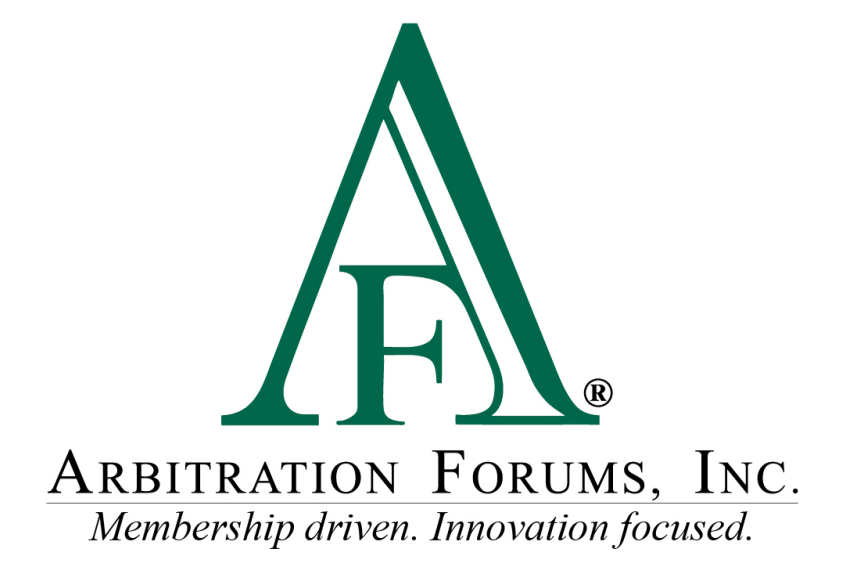

# Total Recovery Solution**®** (TRS**®**) Navigation Guide for Filers in New York PIP

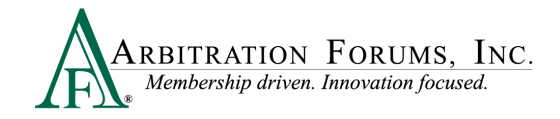

# **Contents**

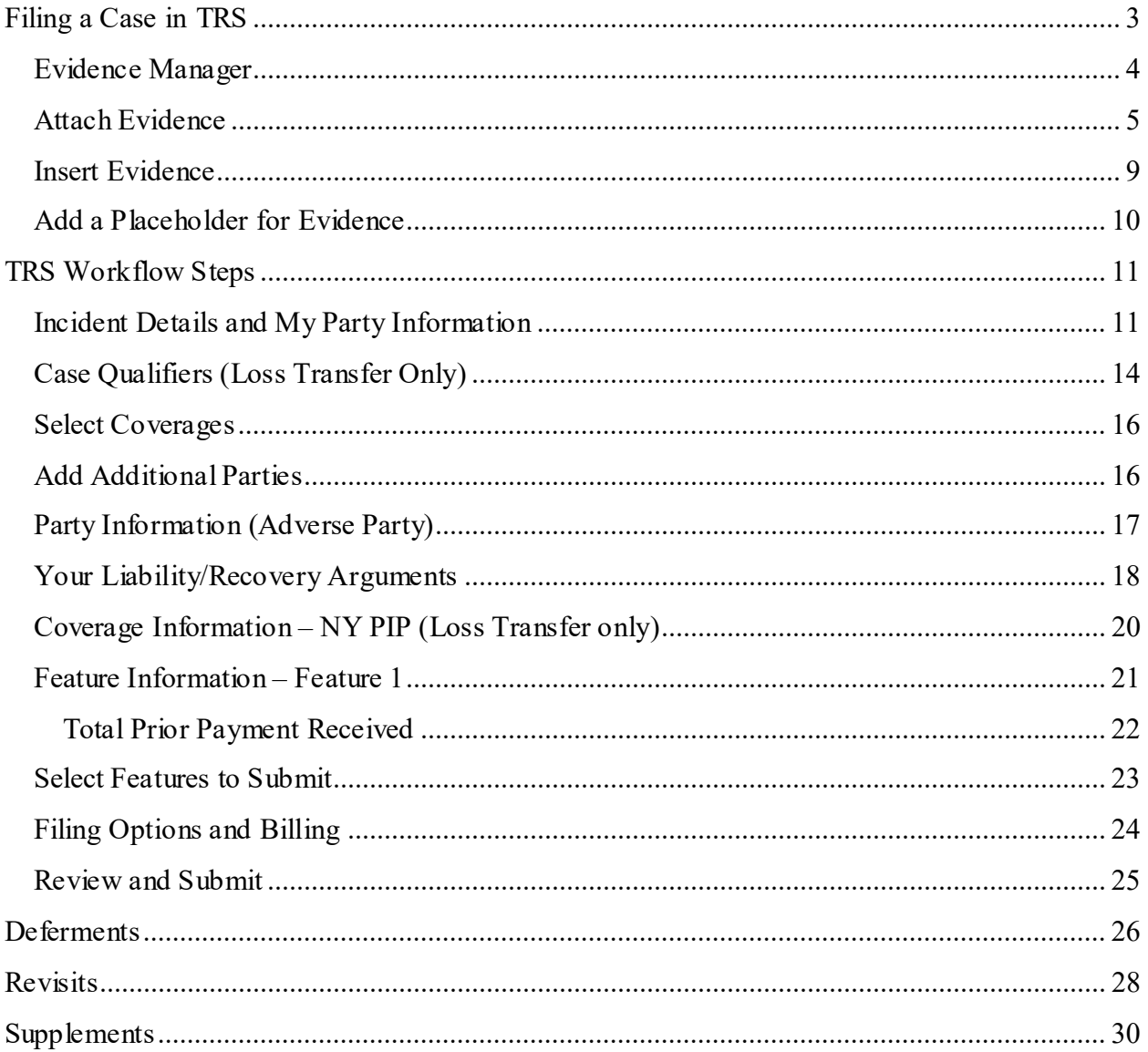

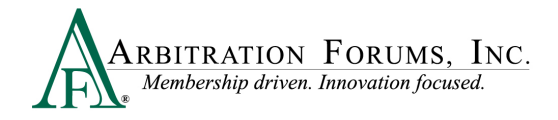

Arbitration Forums, Inc. (AF) is excited to announce the transition of New York PIP from Online Filing (OLF) to Total Recovery Solution<sup>®</sup> (TRS<sup>®</sup>). Members are able to take advantage of a customized PIP application specific to the state of New York, along with the benefits of an intuitive user interface and the reduced cycle time associated with TRS.

This guide will help Recovering Parties (Applicants) navigate TRS by providing step-by-step instructions on completing each Workflow Step in the filing process.

# <span id="page-2-0"></span>**Filing a Case in TRS**

Go to **[www.arbfile.org](http://www.arbfile.org/)** and select **Log in to My Arbfile.** 

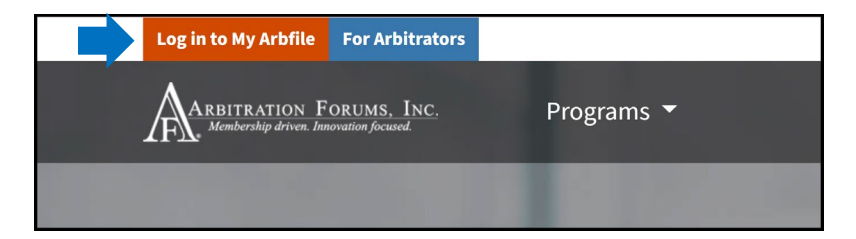

Enter your username and password and select **Sign In**.

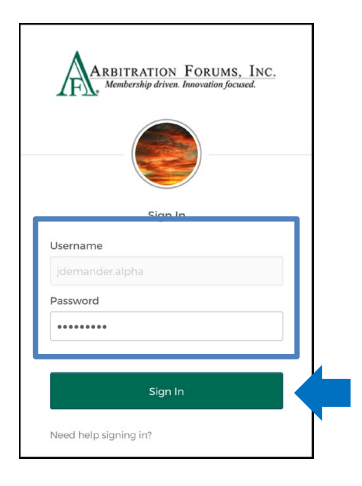

Select the **Member Access** tab and **TRS Arbitration** from the drop-down menu.

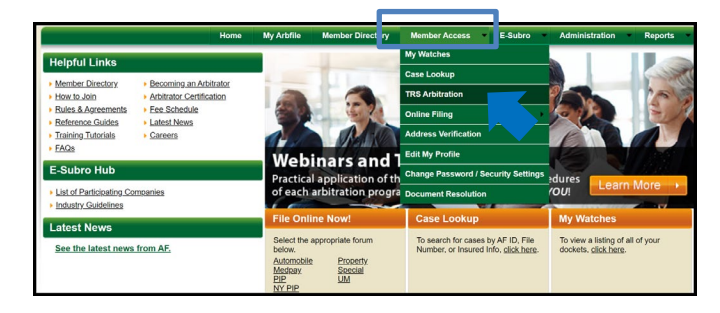

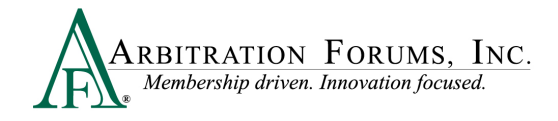

To start a New York PIP case, select **+File New Damages.** 

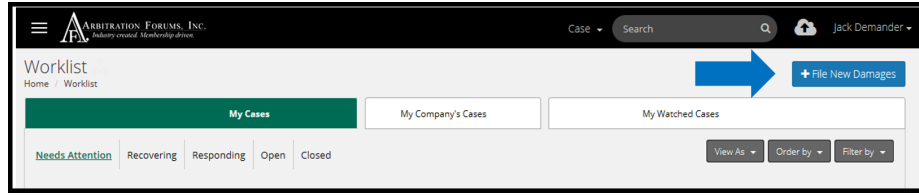

#### <span id="page-3-0"></span>**Evidence Manager**

The Evidence Manager is a storage location for evidence associated with an occurrence. It provides flexibility in how filers can upload evidence to their case.

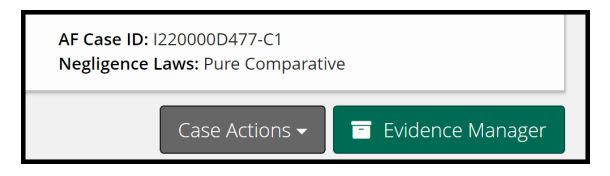

**IMPORTANT:** Only evidence that is specifically attached to the case is presented to the arbitrator.

Evidence added to the Evidence Manager can be attached at the Case and Feature level throughout the submission process (e.g., Case Qualifiers, Liability/Recovery Arguments, and Feature Information).

The Evidence Manager allows you to:

Add Evidence<sup>(1)</sup>: Offers users the ability to browse and add multiple evidence items in a onestep process relevant to the occurrence.

**View Evidence<sup>(2)</sup>:** Reduces attachment errors (e.g., evidence attached from the wrong occurrence).

**Manage Evidence**<sup>(3)</sup>: Evidence can be viewed in one location making it easier to see what items have/have not been attached to the TRS case.

**Delete Evidence<sup>(4)</sup>:** Evidence added to the Evidence Manager can be deleted by selecting the trash can icon. For evidence already attached at the case or feature level, select the "Yes" located in the **Attached Column.** Then select the **Delete Link** icon found to the right of the listed evidence item.

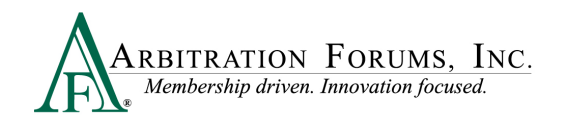

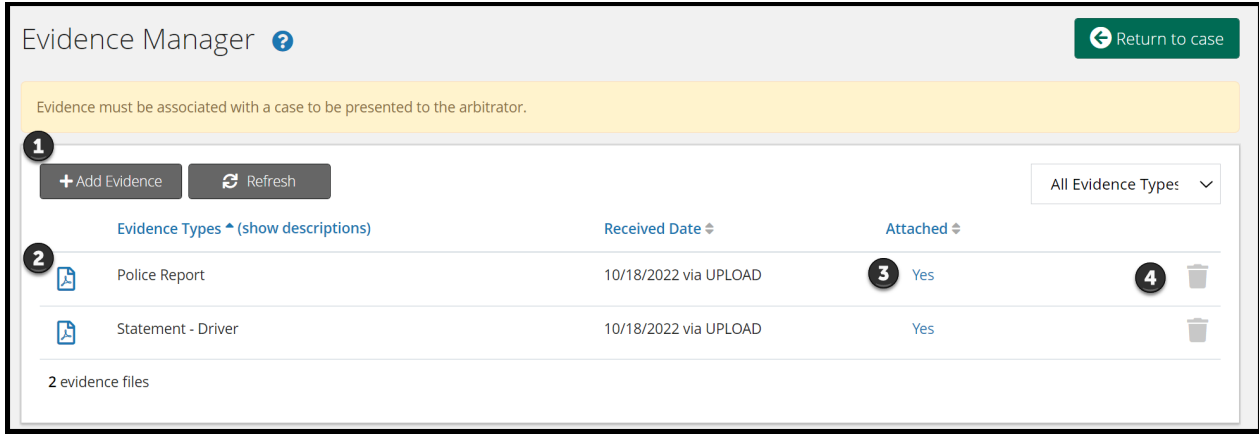

### <span id="page-4-0"></span>**Attach Evidence**

The **Attach Evidence** tab <sup>(1)</sup> is located in various steps in the Workflow (Case Qualifiers, Arguments, and Feature Information). As the Recovering Party, attach evidence relevant to a specific step (for example, a police report attached to the **Liability Arguments Workflow Step** to support your position on liability or medical bills attached to the **Feature Information Workflow Step** to support Company-Paid Damages).

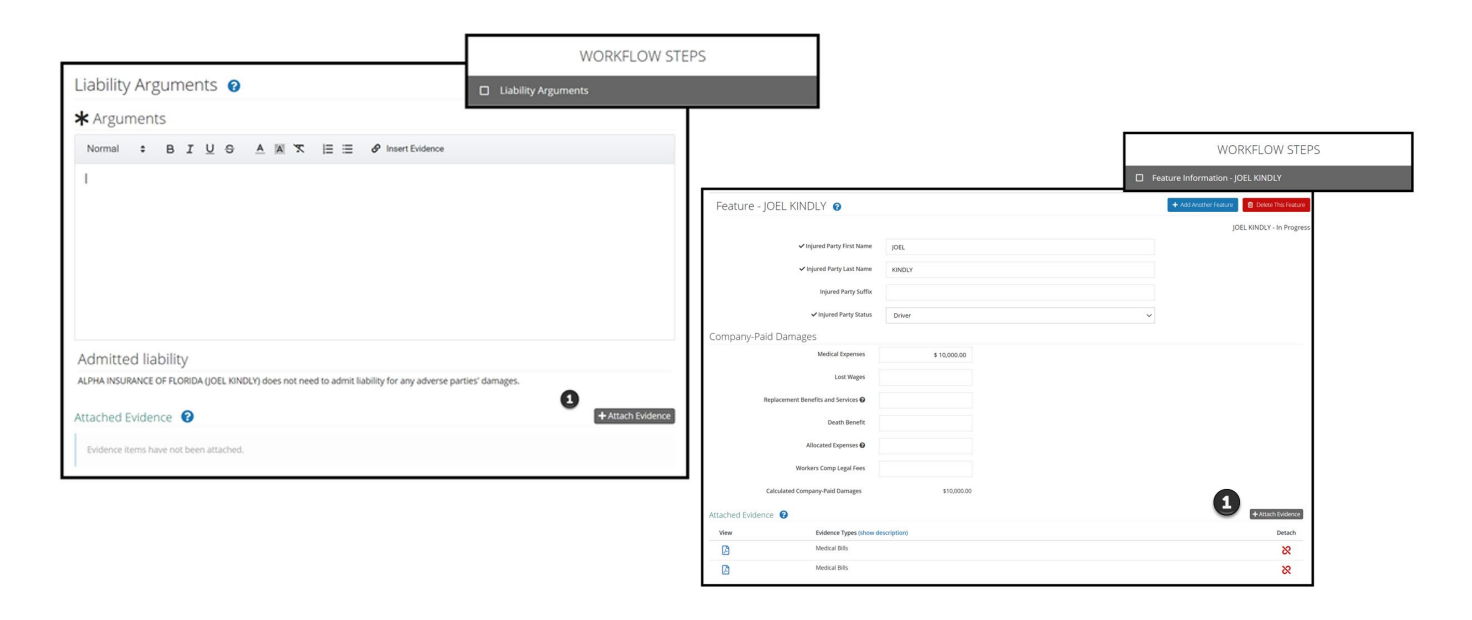

Once a piece of evidence is attached, it will appear under the **Attached Evidence** (2) section.

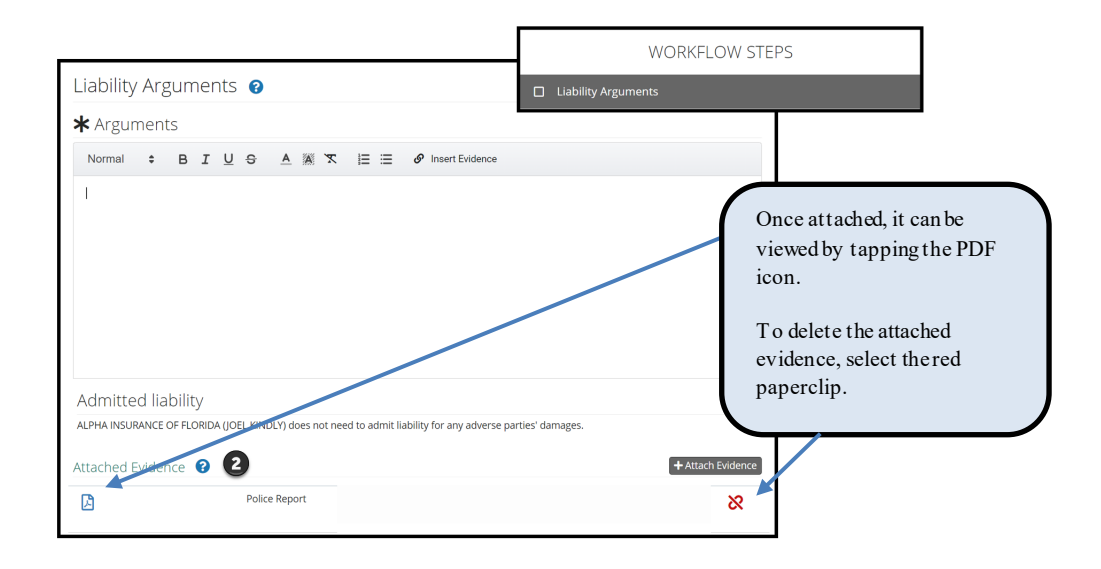

The attached evidence list is a collection of the evidence that you attached and/or inserted into a specific workflow step. (See **Insert Evidence** for more information on this topic.)

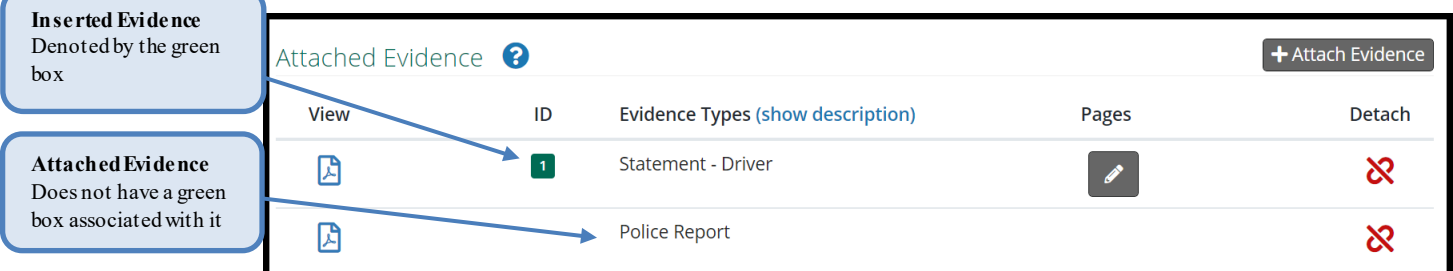

The adverse party(ies) will have access to view the evidence type only; it will not be able to view the evidence content.

To attach evidence, select the **Attach Evidence** tab.

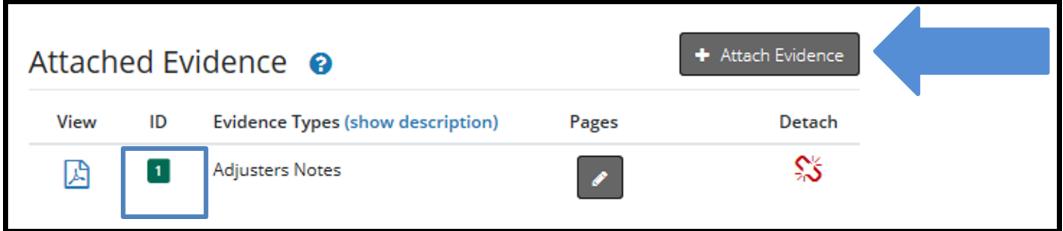

If evidence is displayed from this page, it was either added previously to the Evidence Manager or attached to a specific workflow step.

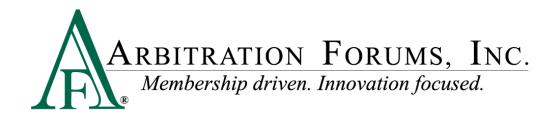

To select evidence from here, simply tap the radio button adjacent to a specific evidence item and select **Attach**. Once this action is performed, it will appear in the **Attached Evidence** section within that workflow step.

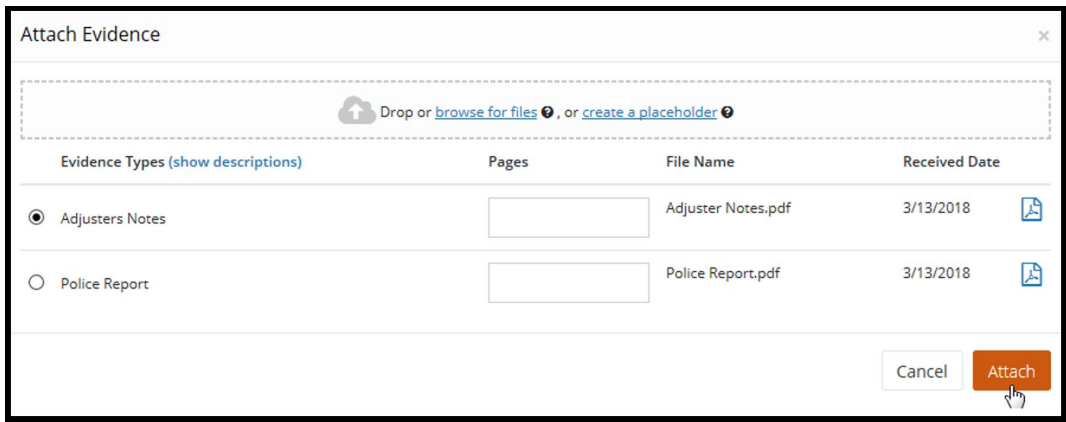

If evidence is not displayed or you wish to attach evidence different from what is shown, drag and drop them into the window or select **browse for files**.

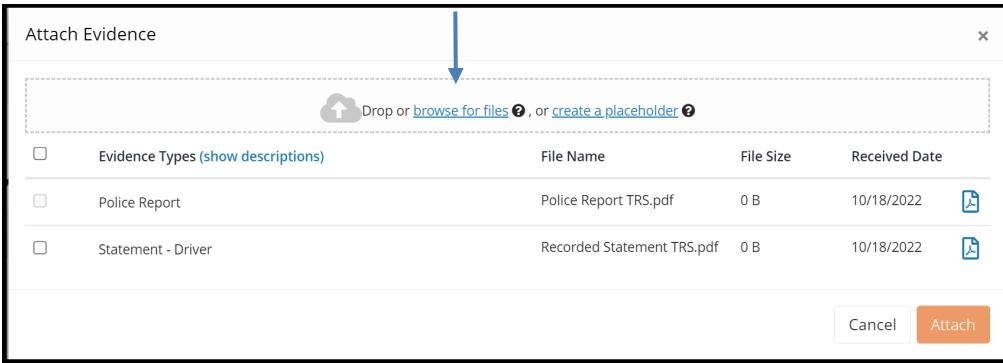

Select evidence items stored in your claims system by double-clicking on the desired evidence item.

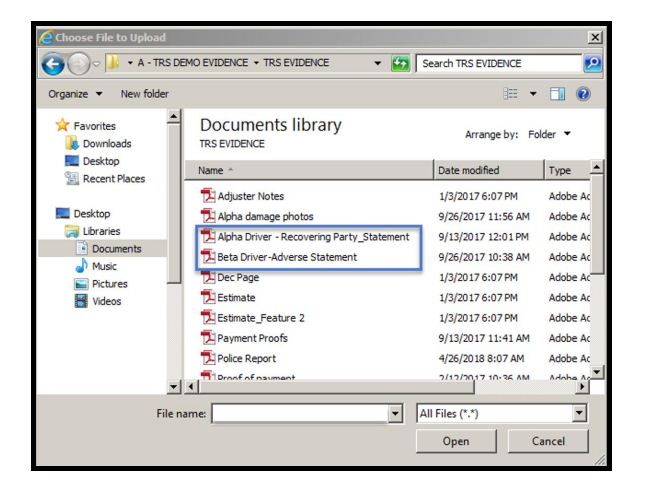

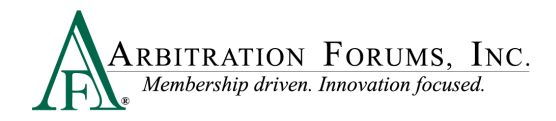

This brings the evidence into the Evidence Manager where filers are required to give it a type. Click the red link to reveal the evidence type options.

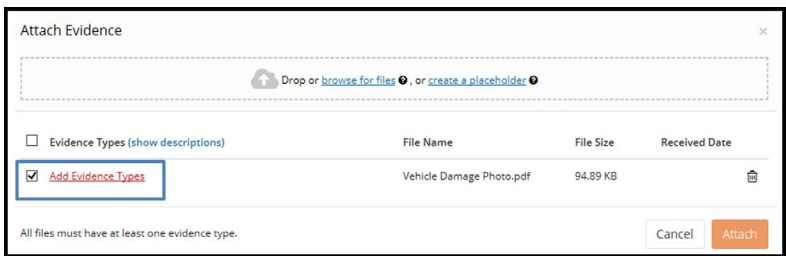

There are three ways to search for evidence types.

The **Search** box uses an incremental search to progressively find and filter through text. Enter the first few characters to identify a type from the list.

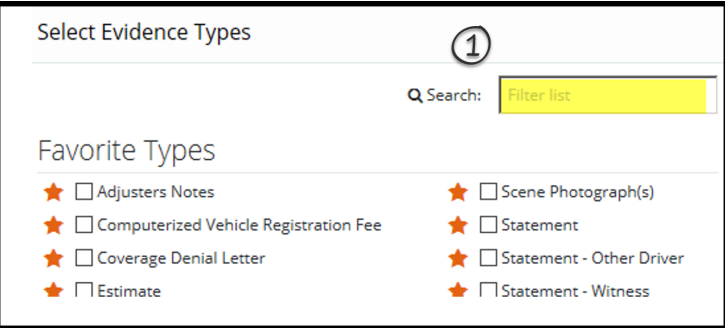

Filers can scroll through the **Evidence Types** list. Check the box next to the corresponding type and click **Save** to bring it into the **Evidence Manager**.

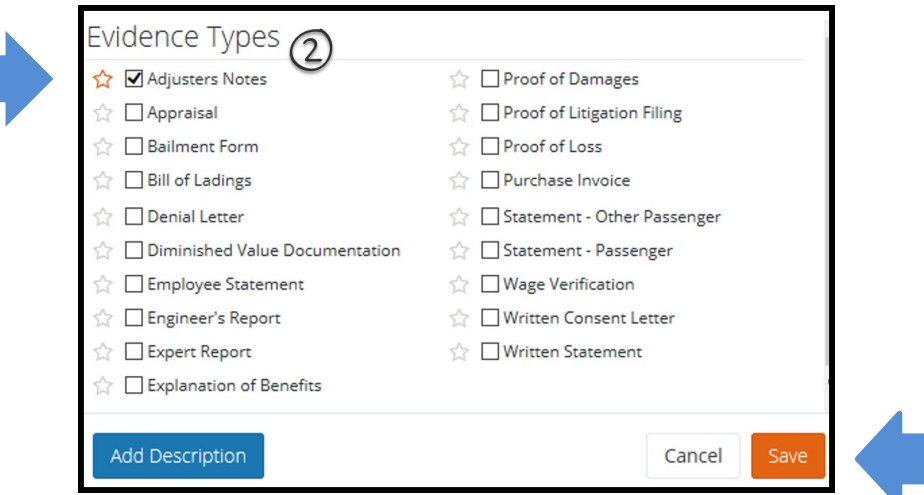

Once evidence is saved in the **Evidence Manager**, Filers will need to select **Attach** to save evidence to the filing.

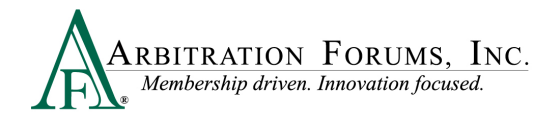

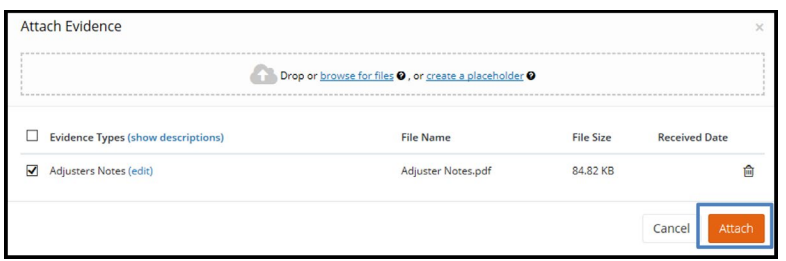

Filers can also search for evidence types via the **Favorite Types** list. To use this as a search option, Filers must first save the evidence type to "Favorites" by selecting the gold star. Next, select the box adjacent to the evidence item and select save. Once saved, it will appear on your **Favorite Types** list.

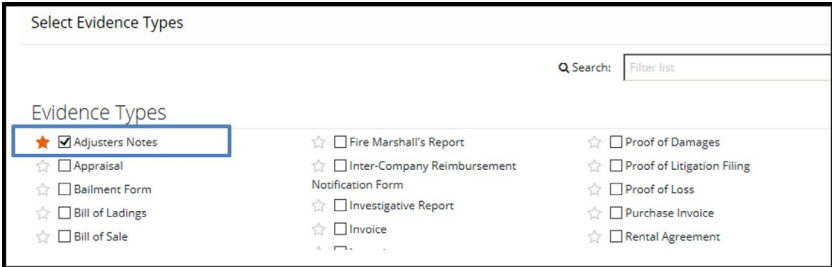

Evidence saved as a favorite is placed in a separate section for quicker access.

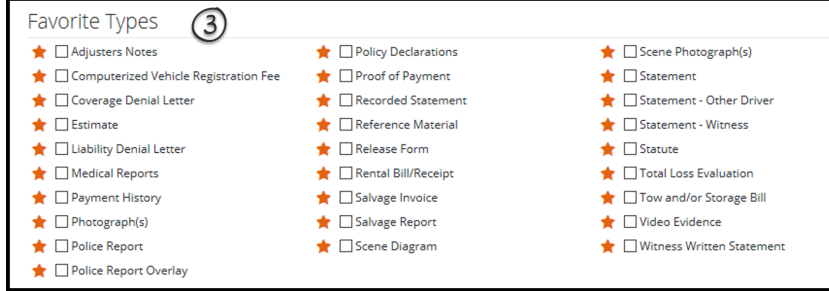

#### <span id="page-8-0"></span>**Insert Evidence**

**Insert Evidence Attachment** is used to strengthen and further support your arguments. When evidence is inserted into the Liability/Recovery Arguments Workflow Step, it will appear in the arguments section as a green box with a numerical value assigned. All inserted evidence requires the arbitrator to make a comment in the decision. This functionality is optional.

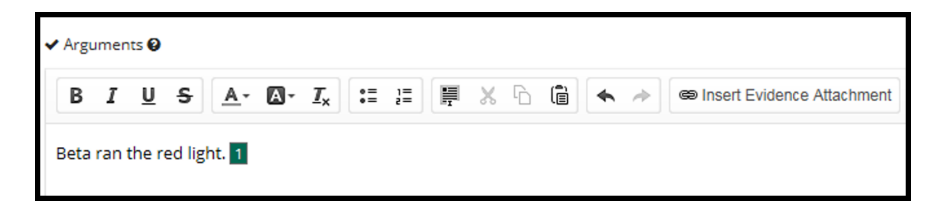

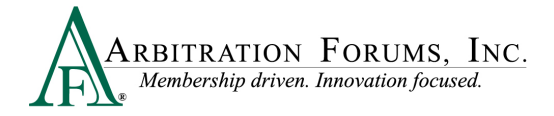

To insert evidence, select **Insert Evidence Attachment**.

**CD Insert Evidence Attachment**  $\leftrightarrow$ 

Filers will choose specific evidence items from the **Evidence Manager**, if applicable or browse for additional evidence items. See **Attach Evidence** to learn how to upload and attach evidence to a case.

### <span id="page-9-0"></span>**Add a Placeholder for Evidence**

For those situations where there is known evidence to attach to a case, but it is unavailable at the time of entry, you can **Create a Placeholder**.

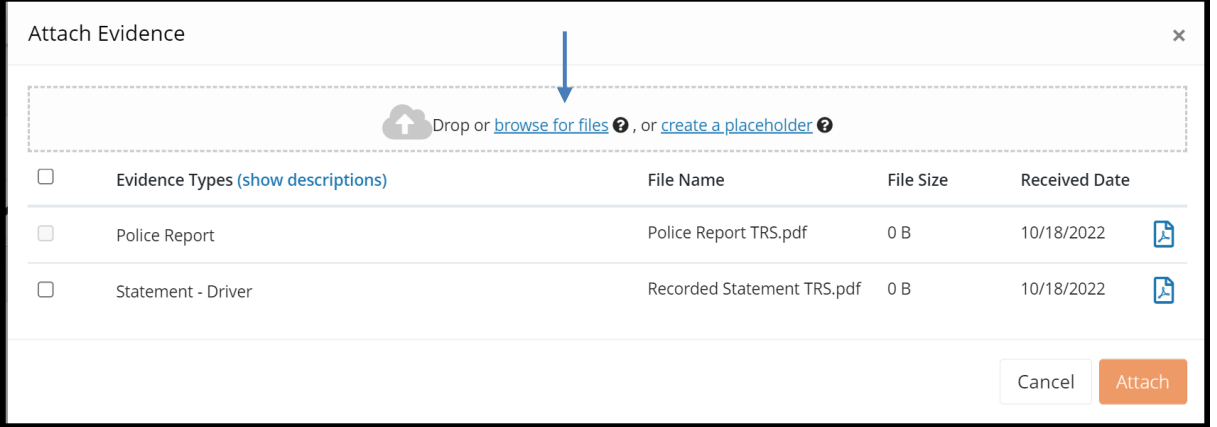

A new **File Name** appears as **Placeholder**. Add an Evidence Type by tapping the red link and follow the steps provided under the **Attach Evidence** section.

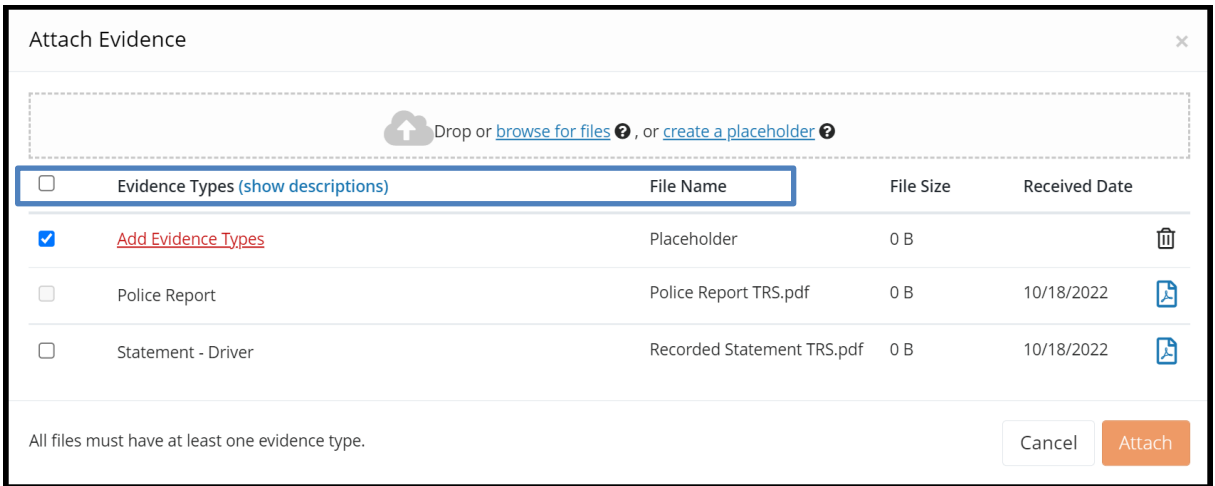

This workflow will allow you to identify the evidence types and optional descriptions and save. The placeholder can be added into the argument text section as an inserted evidence attachment.

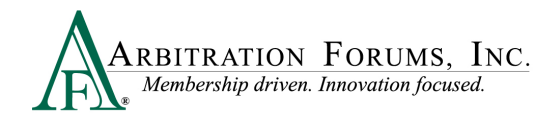

**IMPORTANT:** Replace the Placeholder with the evidence item and attach it prior to submission.

# <span id="page-10-0"></span>**TRS Workflow Steps**

**WORKFLOW STEPS** is a navigation window that allows Recovering Parties (Filers) to easily find where they are in the filing process.

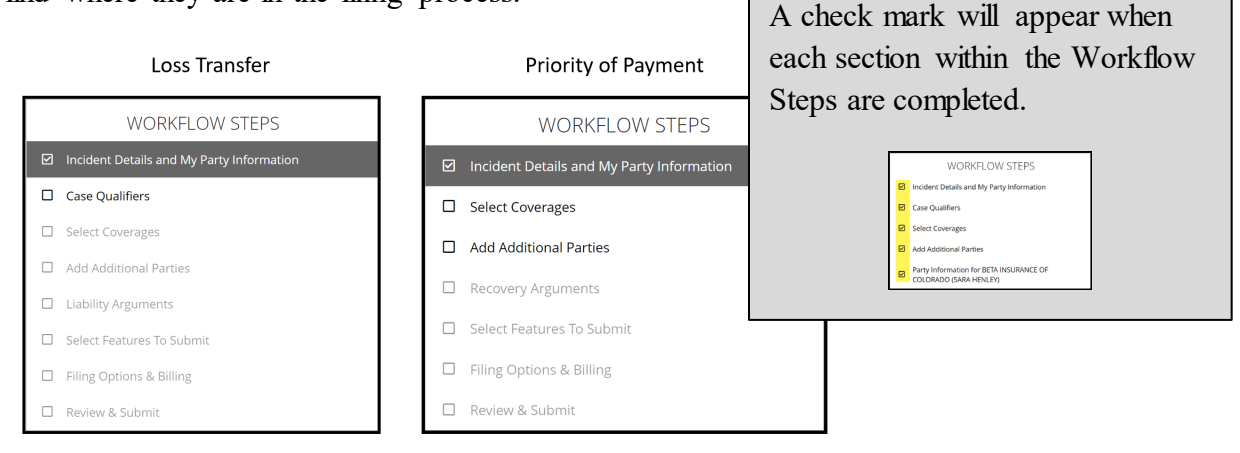

# <span id="page-10-1"></span>**Incident Details and My Party Information**

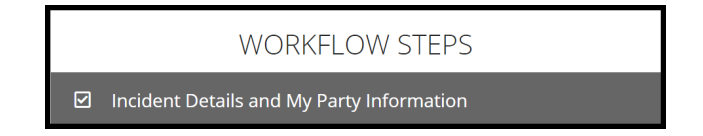

The Filing Company will enter required information in the fields provided. There is no "save" button in TRS. As you enter information into each section, it auto saves. If you need to leave the workflow for any reason, select **Exit Workflow**.

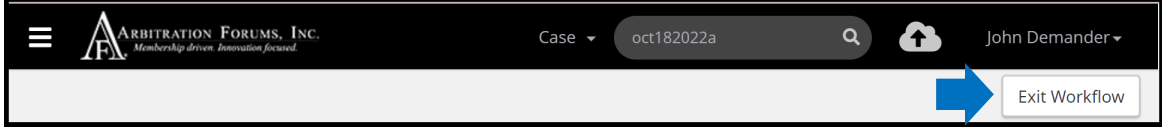

To reaccess your case and submit, enter the AF Case ID number, Claim Number, Policy Number, or Internal Reference number in the field provided.

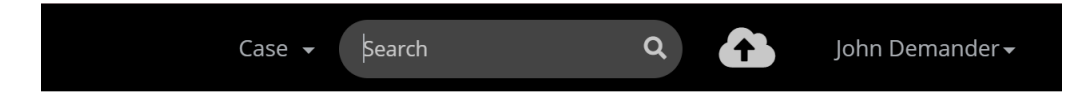

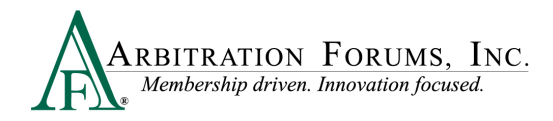

#### Once found, select the blue ellipsis to the right and **Enter Filing** from the drop-down menu.

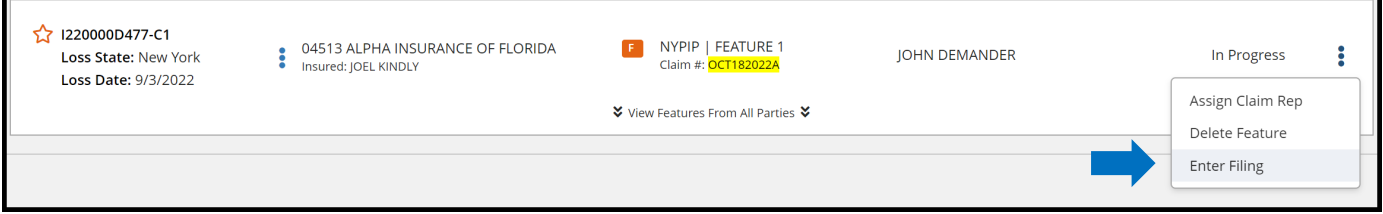

It's easy to know where you left off by looking at the Workflow Steps. Boxes with a check mark are fields already completed. Simply start at the workflow step with an empty box.

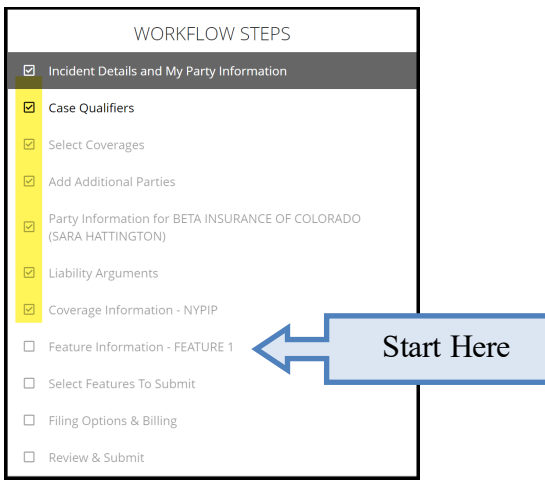

We'll start with the **Incident Details and My Party Information** Workflow Step.

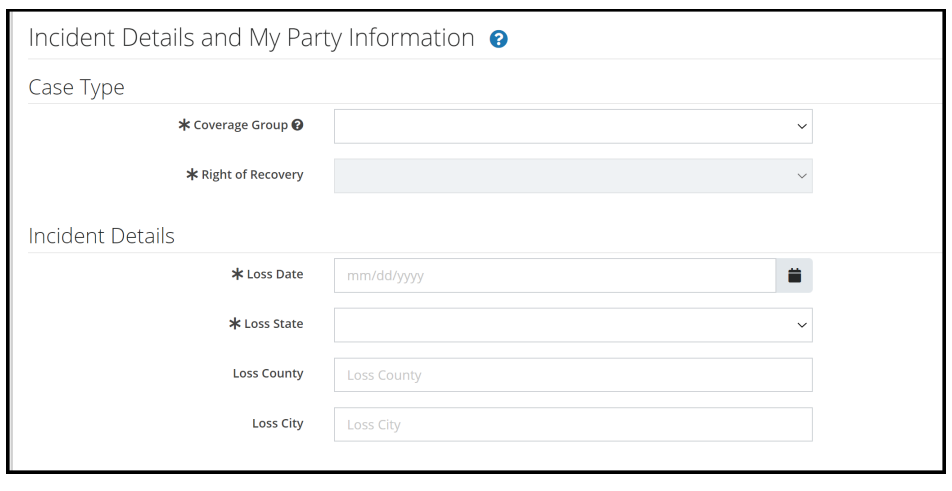

Note: Required fields are denoted with an (\*). Once the field is completed, the \* becomes a  $\checkmark$ .

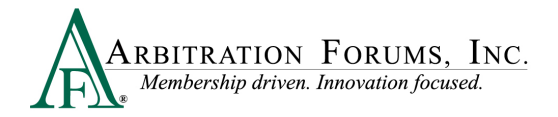

Under **Case Type**, select **New York PIP** as the **Coverage Group** using the drop-down menu.

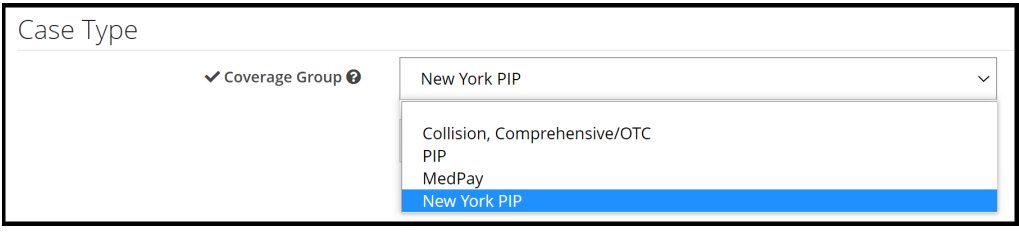

Next, select the **Right of Recovery** using the drop-down arrow. When New York PIP is selected, the following options will appear.

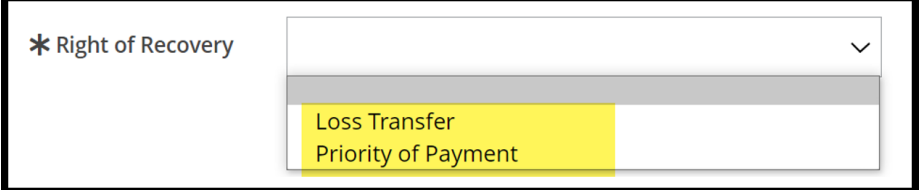

Enter **Incident Details** including the Loss Date and Loss State. The fields with an asterisk are required. Entry fields for Loss County and Loss City are optional.

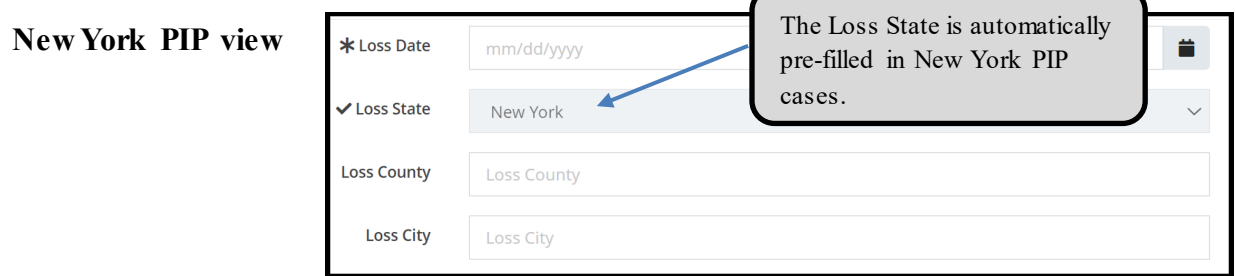

Party Information is auto filled based on user login credentials.

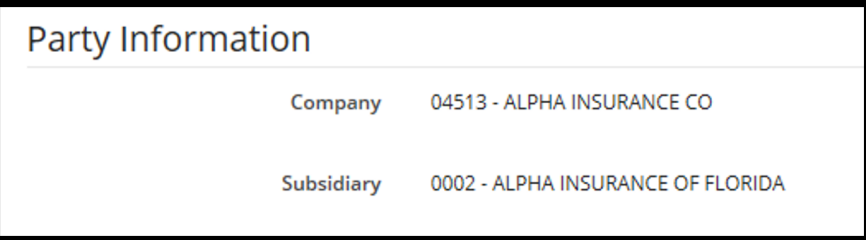

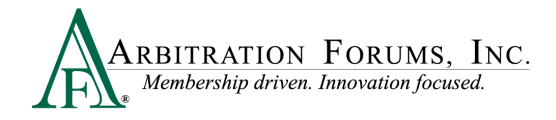

#### **Third-Party Adminstrators (TPA)**

For TPAs there is an additional step in the filing process. When filing on behalf of a member company, select the down arrow. A drop-down menu appears where you will select the Company and Subsidiary Name. Γе

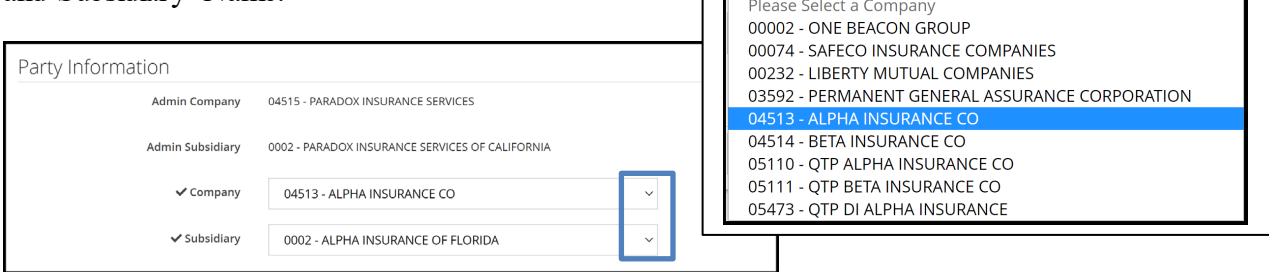

Enter the **Policy Information** starting with the Claim Number, Line of Insurance, and Insured's information. The Policy Number and Policy Issue State are **not** required.

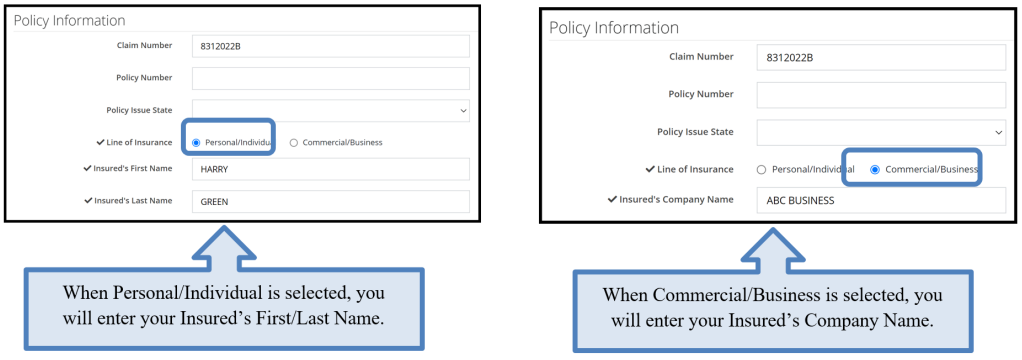

# <span id="page-13-0"></span>**Case Qualifiers (Loss Transfer Only)**

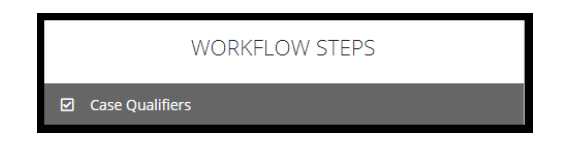

In New York Loss Transfer cases, no-fault payments made to an injured party are recoverable so long as the accident or occurrence meets one of the following criteria:

- Involves a vehicle that weighs over 6,500 lbs. unloaded
- Involves a vehicle-for-hire used principally for the transportation of persons or property (including livery)

Complete the following steps in this section:

**Step 1:** Select **Yes** if one of the above qualifiers apply.

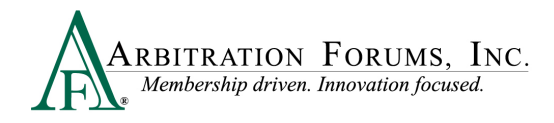

**Step 2:** Provide a **Justification** (optional) in the field provided.

**Step 3**: **Attach Evidence (required)**. Evidence should support the case qualifier selected. For example, a police report is attached to support that the vehicle involved in the incident is a taxicab.

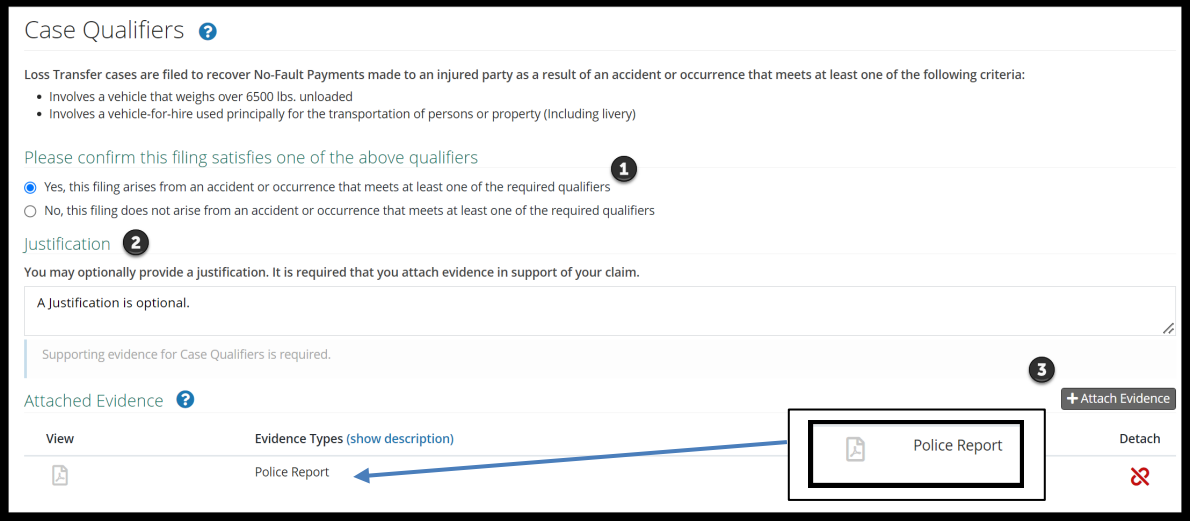

If **No** is selected, the filing cannot proceed.

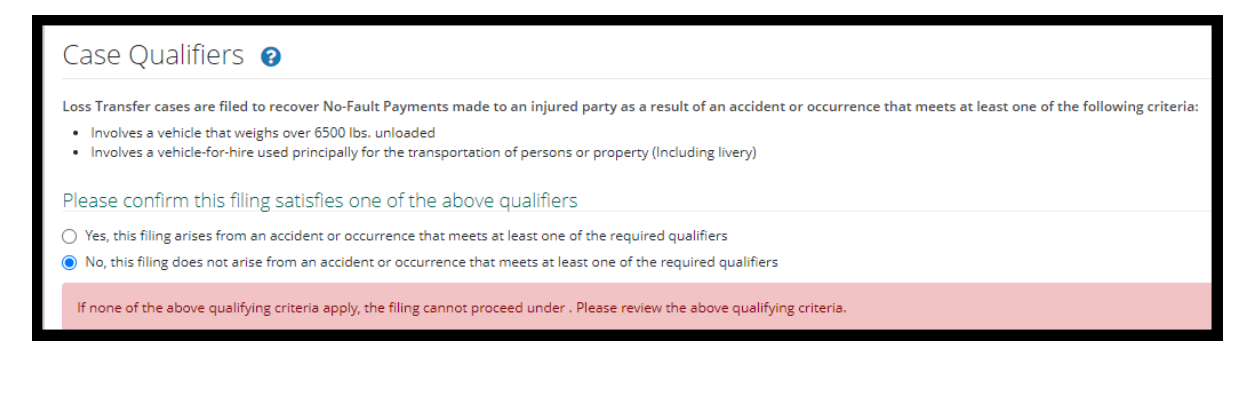

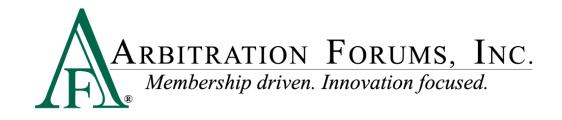

# <span id="page-15-0"></span>**Select Coverages**

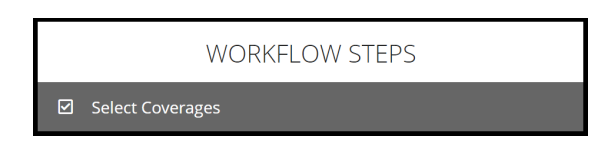

TRS has pre-selected the Coverage based on the selected Coverage Group from the Incident Details Workflow Step. Select New York PIP as the coverage. To add coverage, choose the **+Select** tab.

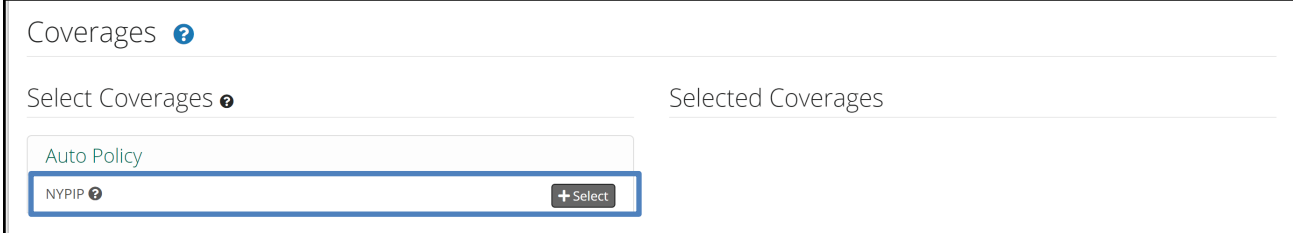

Once selected, it will appear on the right side. To delete coverage, select the red trash can icon.

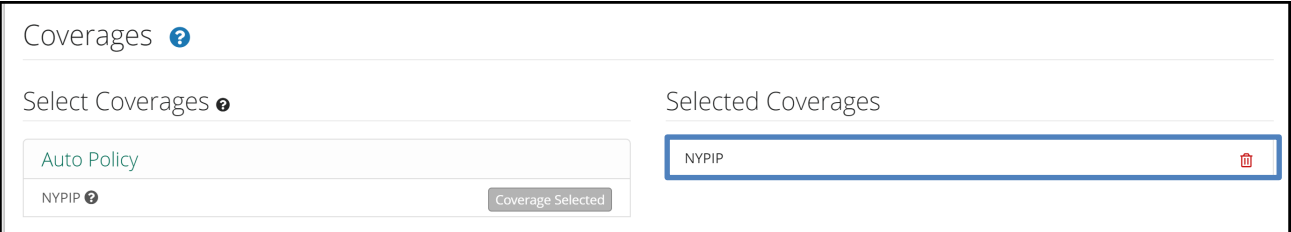

# <span id="page-15-1"></span>**Add Additional Parties**

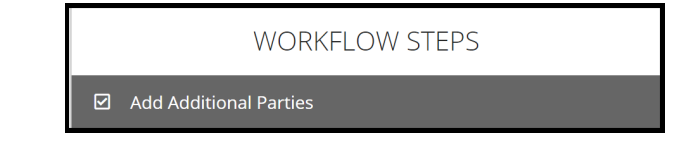

To add a party, simply enter the company code/name in the field titled S**earch Companies**.

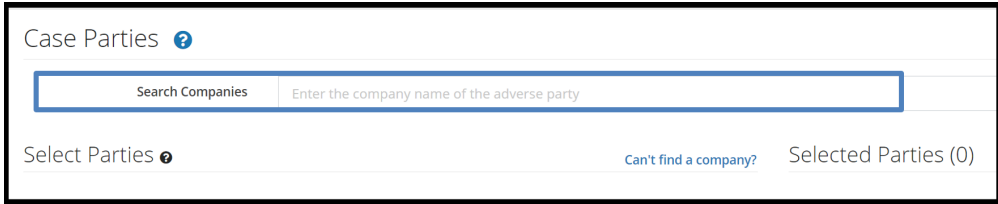

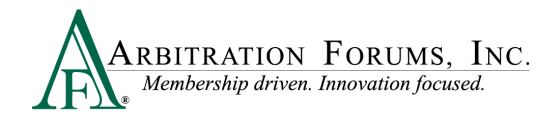

The company will populate under the **Select Parties** section. To add the party, select the **+Add** tab.

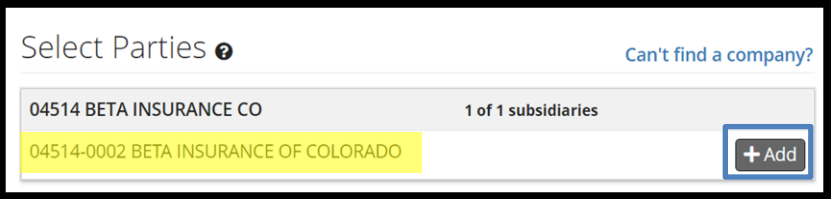

It will then appear on the right side of the page. To remove the party, select the red trash can found to the right.

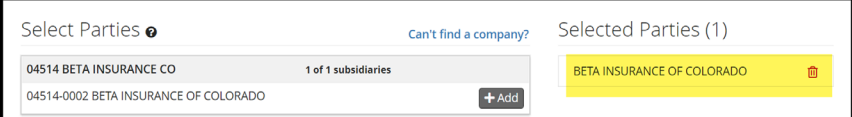

# <span id="page-16-0"></span>**Party Information (Adverse Party)**

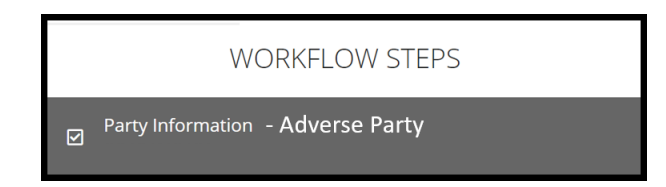

Enter the **Policy Information** starting with the Claim Number, Line of Insurance, and Insured's information. The Policy Number and Policy Issue State are **not** required.

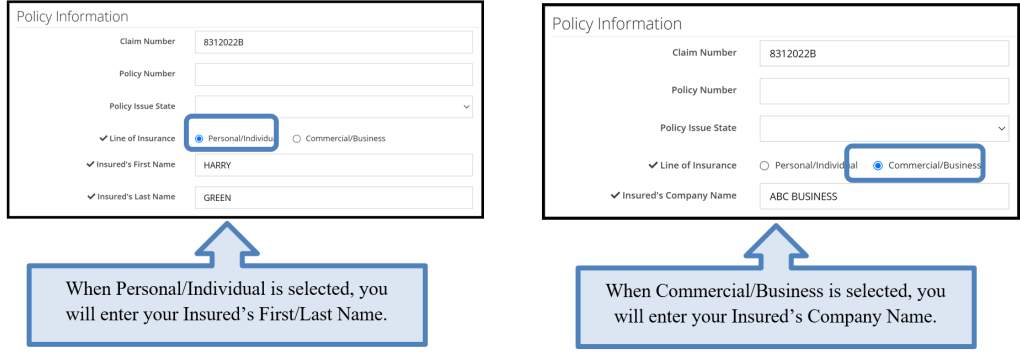

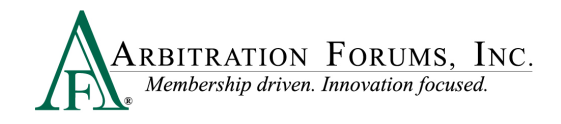

# <span id="page-17-0"></span>**Your Liability/Recovery Arguments**

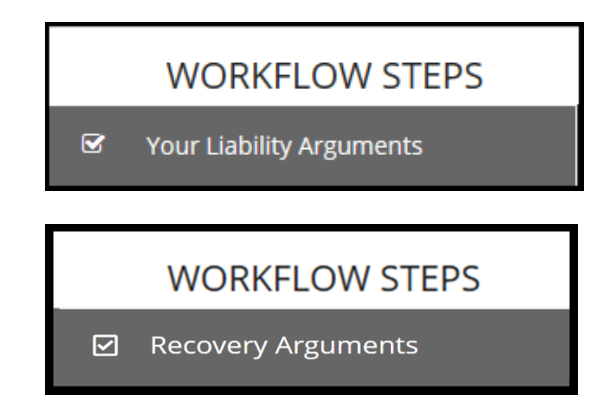

**Your Liability Arguments** will appear in the Workflow Steps when **Loss Transfer** is selected as the **Right of Recovery**.

**Recovery Arguments** will appear in the Workflow Steps when **Priority of Payment** is selected as the **Right of Recovery.**

Enter either liability or recovery arguments and insert evidence, if desired.

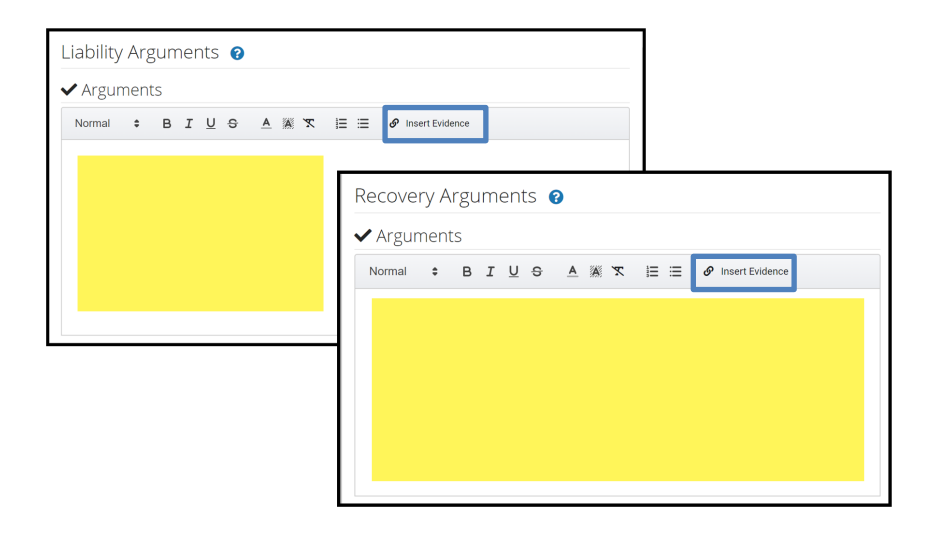

Note: Arbitrators are required to make a comment about specific evidence items inserted in this section.

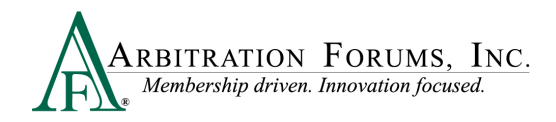

As New York PIP does not allow counterclaims, Filers do not need to admit liability for adverse parties' damages.

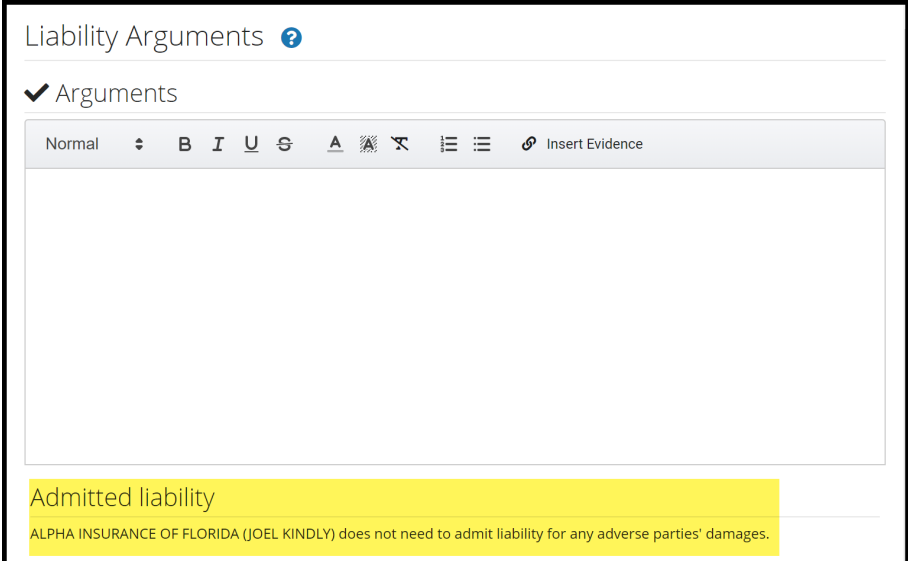

When **Priority of Payment** is selected as the **Right of Recovery**, the admitted liability section will not be present. Arguments raised under this Right of Recovery relate only to coverage disputes and not liability.

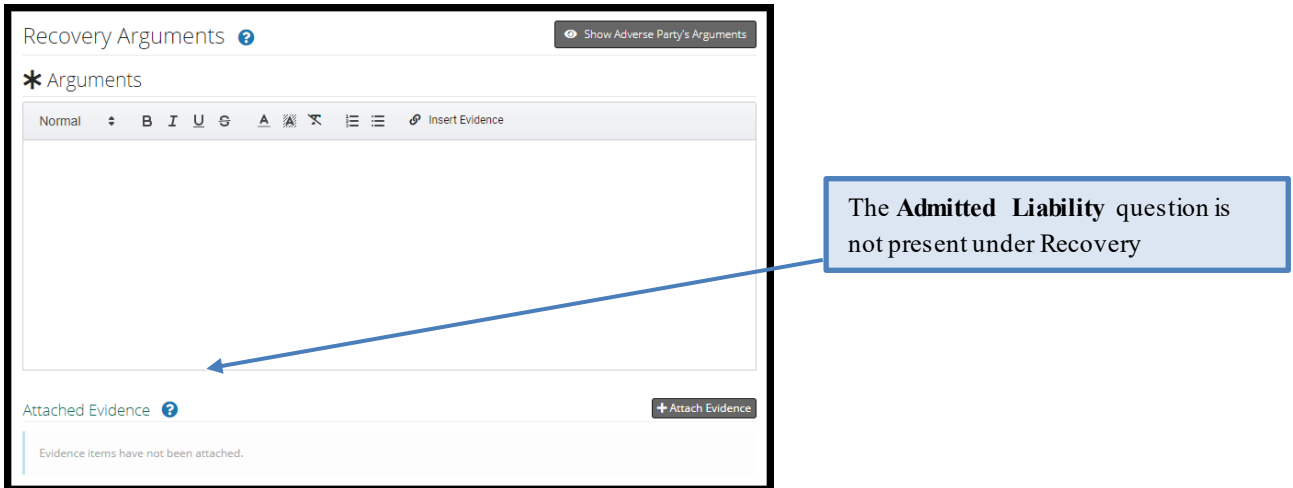

Next, attach evidence relevant to your liability or recovery arguments by selecting **+Attach Evidence.** See **Attach Evidence or Add a Placeholder** for more information on this topic.

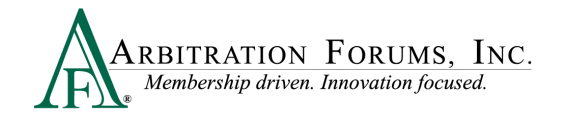

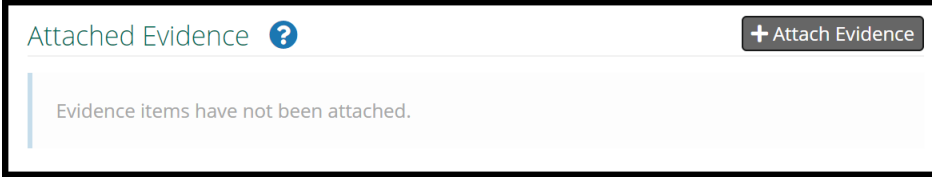

Once evidence is attached, it will appear in the **Attached Evidence** section. Filers can view evidence attached to the case by selecting the PDF icon. Evidence can also be deleted, once attached. To delete evidence, select the red paperclip.

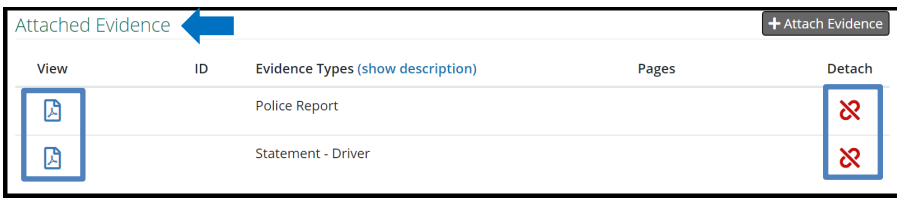

## <span id="page-19-0"></span>**Coverage Information – NY PIP (Loss Transfer only)**

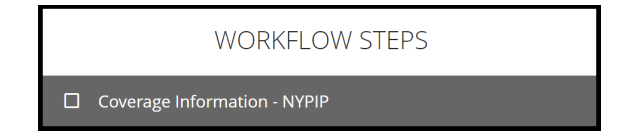

**For New York PIP** filings, the Optional Basic Economic Loss (OBEL) question appears.

OBEL coverage provides a person with an additional \$25,000 of coverage beyond the no-fault PIP \$50,000 limit.

• Select **Yes** if OBEL applies to your policy. Attach evidence in support of this assertion.

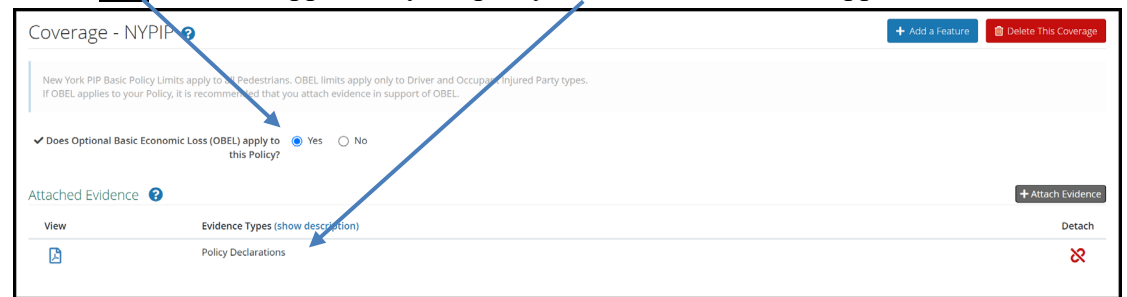

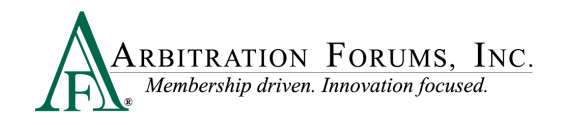

• Select **No** if OBEL does not apply to your policy.

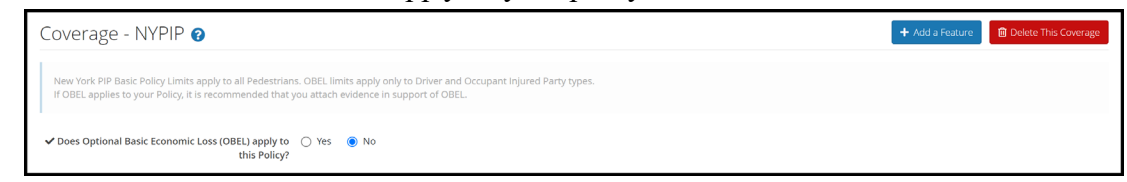

# <span id="page-20-0"></span>**Feature Information – Feature 1**

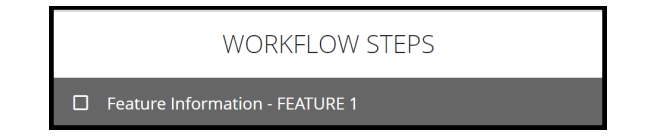

Enter the injured party's first/last name and party status.

- Driver
- **Occupant**
- Pedestrian

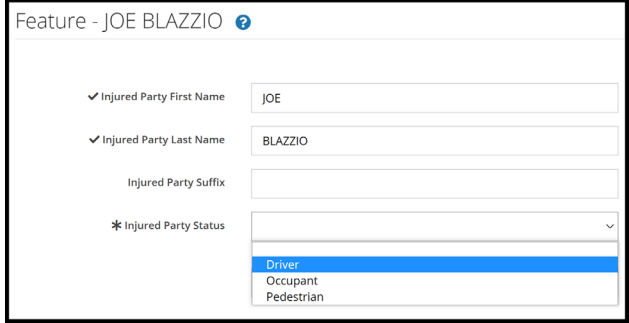

The vehicle information section is optional not required.

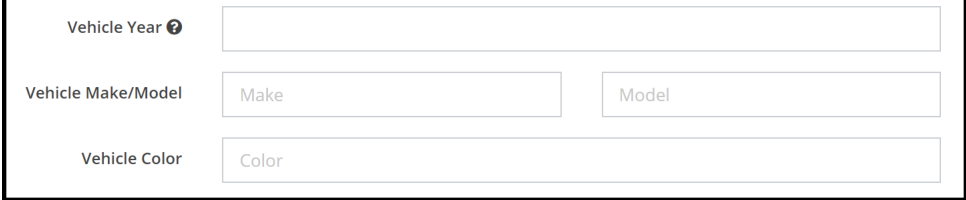

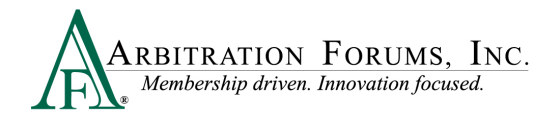

Remittance address is saved based on the Filer's login information.

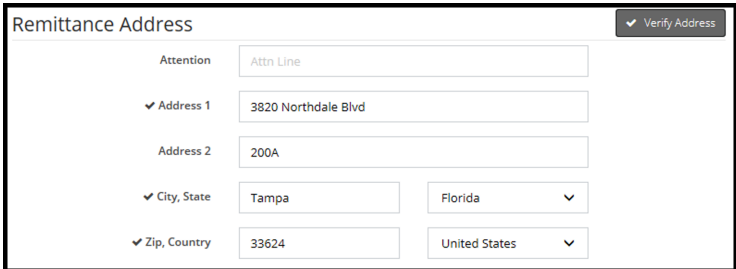

Enter Company-Paid Damages.

For New York PIP, the following **Company-Paid Damages** fields will be present:

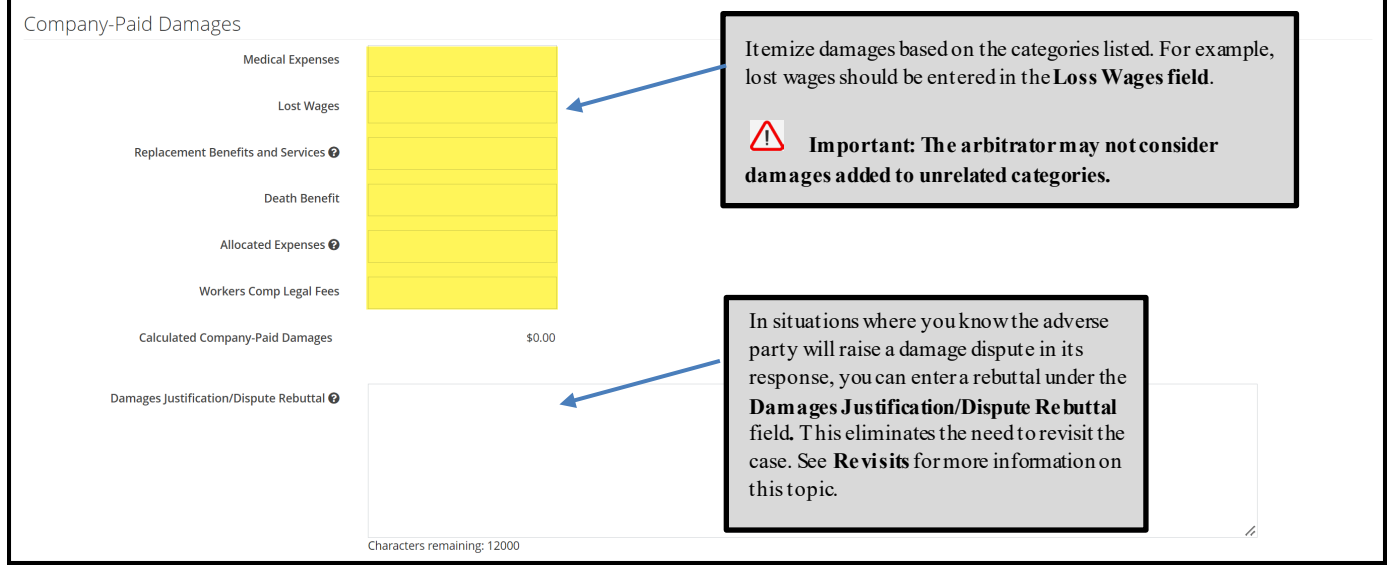

#### <span id="page-21-0"></span>**Total Prior Payment Received**

This section allows Filers to acknowledge prior payments received from adverse parties.

When a Responding Party issues a payment for your insured's damages, you will enter the amount by selecting **Add Prior Payment Received.**

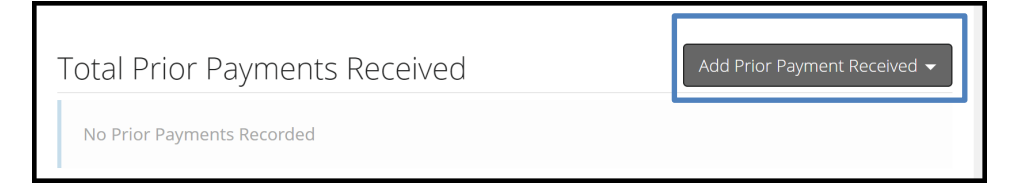

Next, enter the payment amount along with a description.

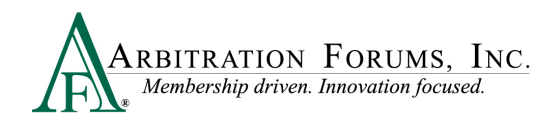

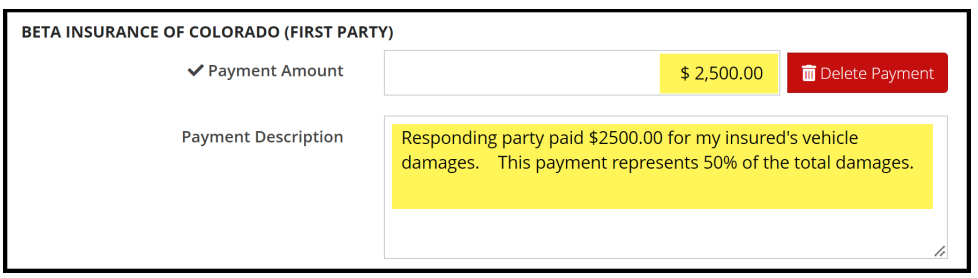

Note: Even when a partial payment is made by the adverse party, enter the total damages sought in the Company-Paid Damages section. TRS functionality will automatically deduct amounts at the award level.

Attach Evidence supporting company-paid damages. See **Attach Evidence** for more information on attaching evidence.

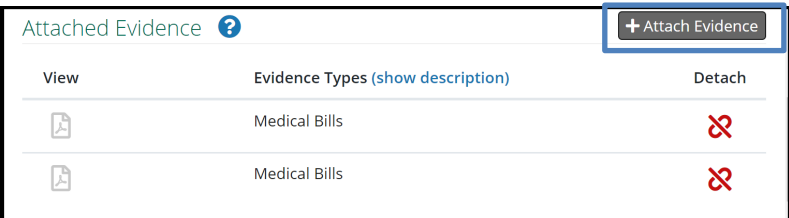

### <span id="page-22-0"></span>**Select Features to Submit**

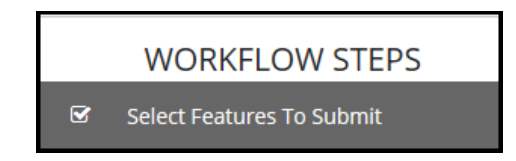

TRS automatically selects the **Features** to include in this submission. Check the appropriate boxes if you want to **Revisit**responses that raise:

- Jurisdictional Exclusions
- Damage Disputes

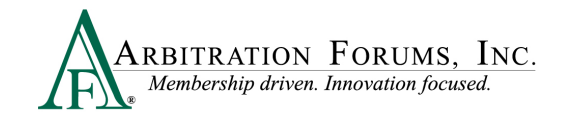

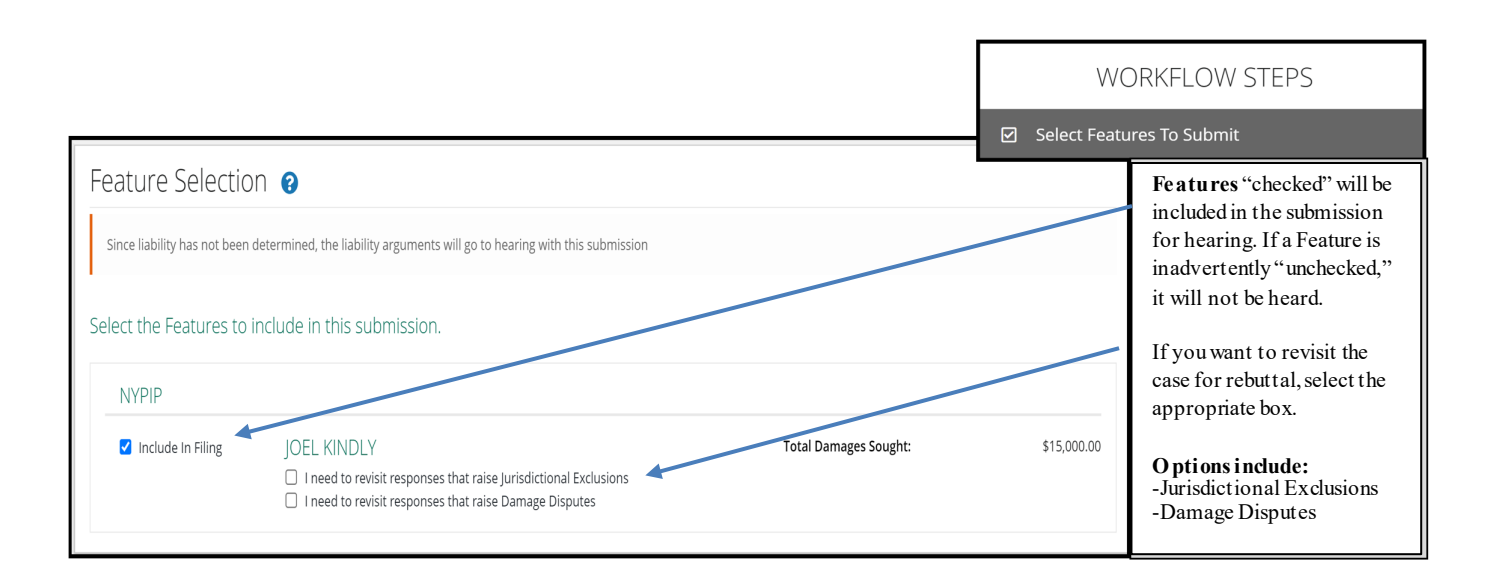

### <span id="page-23-0"></span>**Filing Options and Billing**

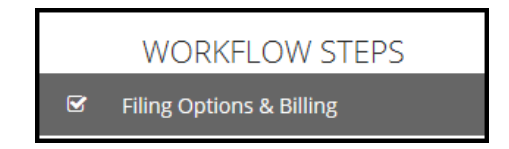

In New York PIP, a Panel of Three can be requested without a qualifying dollar amount. Select the box to make the request next to the appropriate feature. If you select a Panel of Three, this will result in a scheduled hearing where three panelists will hear the filing collaboratively.

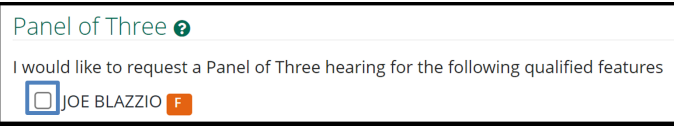

Filers can request to personally appear virtually at the hearing by selecting **Yes** or **No**.

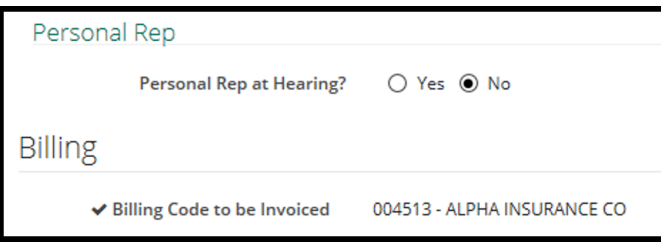

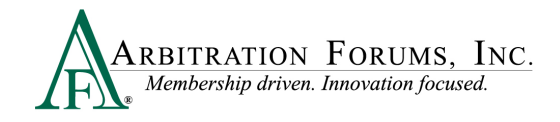

# <span id="page-24-0"></span>**Review and Submit**

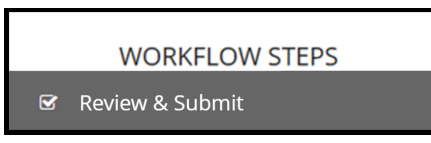

Each section is expanded or collapsed using the down arrow to the right of the page.

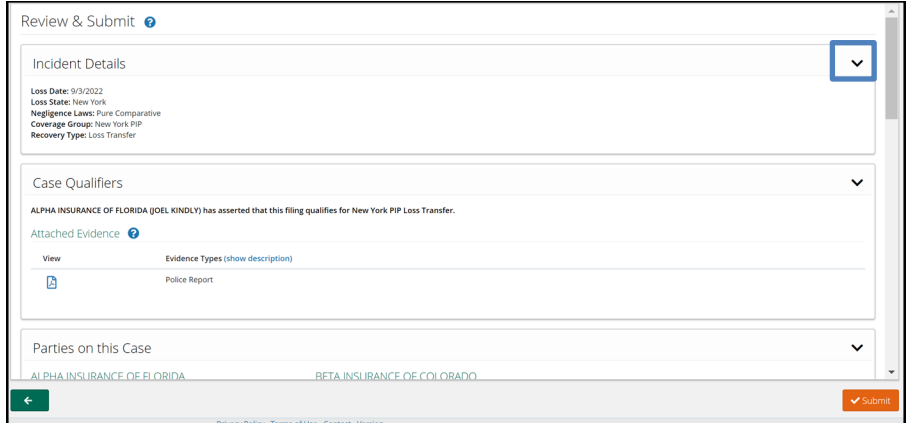

Proofread for spelling or grammatical errors. To correct an error, navigate to the specific section from the Workflow Steps.

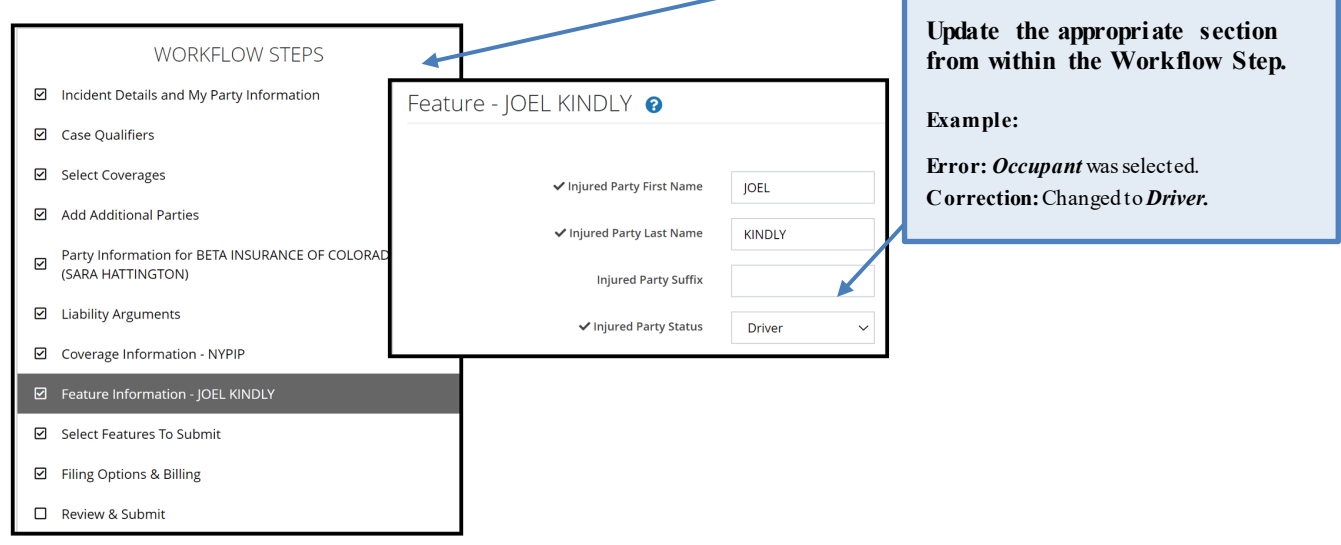

Note: All corrections must be made prior to submitting the case. There are **no amendments** in TRS.

Select **Submit**. Your filing is now complete. Once submitted, no amendments can be made. You can only revisit the case for specific reasons. (See **Revisits**.)

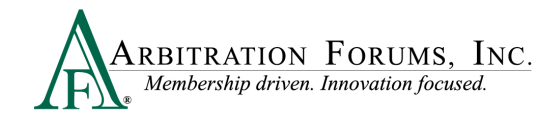

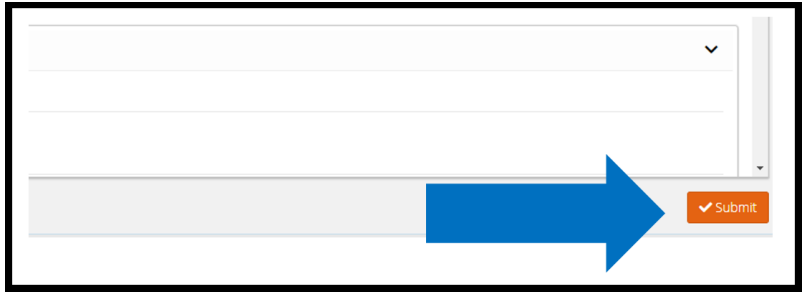

# <span id="page-25-0"></span>**Deferments**

Parties can postpone (one year) a hearing by adding a **Deferment.** 

The documents linked below provide step-by-step instructions on how to complete this process.

**[How to Request a Deferment](https://home.arbfile.org/getmedia/3927888f-8ca9-4b87-aab0-63562f66c6a5/Deferment-Requests.pdf?ext=.pdf)**

**[How to Challenge a Deferment](https://home.arbfile.org/getmedia/b3673c30-8b63-4470-961e-77caf785e0ff/Deferment-Challenges.pdf?ext=.pdf)**

**[How to Withdraw a Deferment](https://home.arbfile.org/getmedia/79be99be-aadc-4b84-ab0c-e1a7e6135cad/Deferment-Withdrawals.pdf?ext=.pdf)**

There are two ways to add a Deferment to a case:

• From the **Case Actions** Tab and **Add Deferment** or,

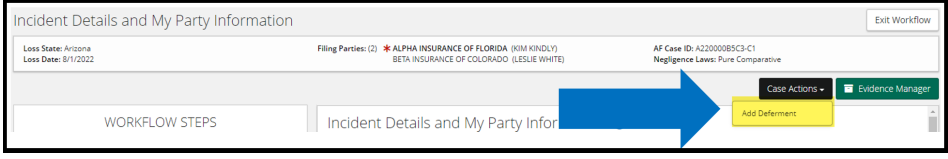

• From the blue ellipsis drop-down menu, select **Defer Case.**

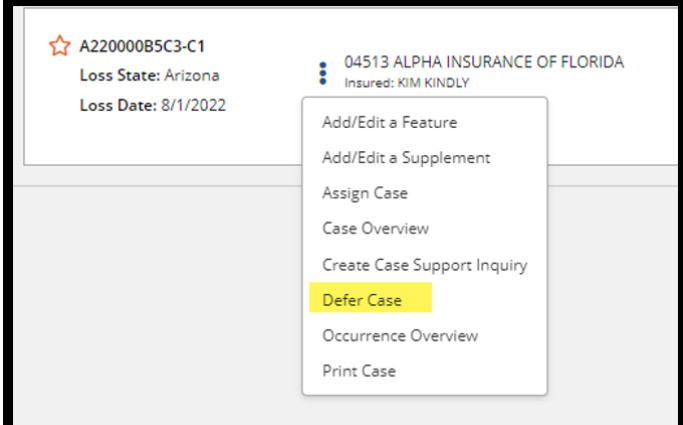

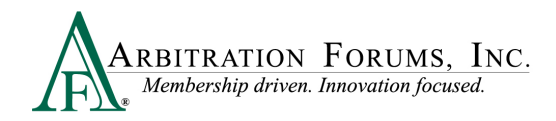

Select a **Deferment Reason**and provide a **Justification**. **Attach Evidence** to support the reason for the selected deferment.

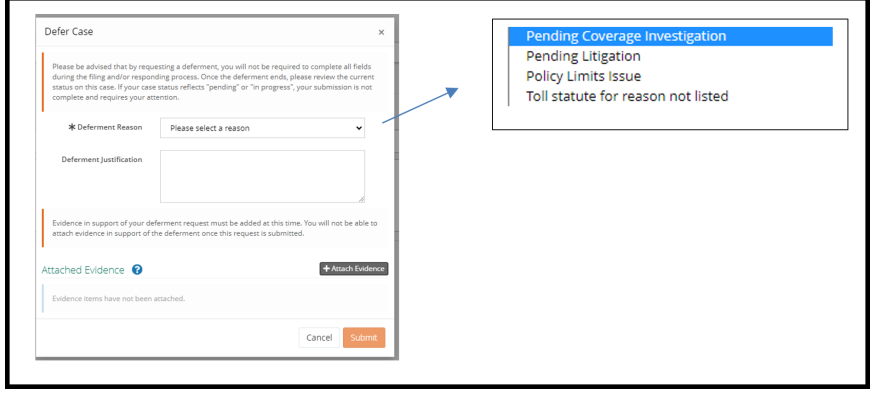

To confirm the deferment is added, an email notification is sent.

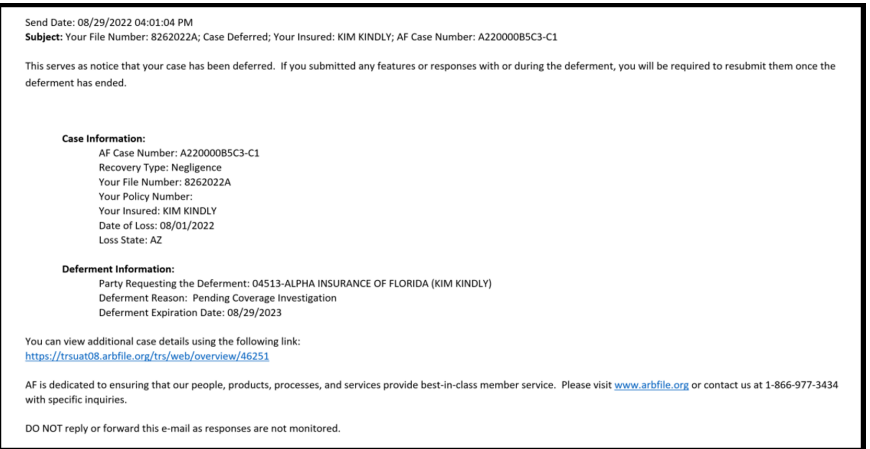

A deferment verification is also confirmed by the case status.

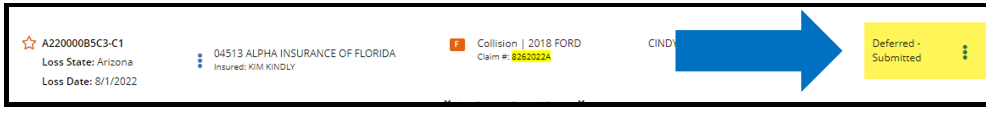

To withdraw a Deferment **before** the one year expiration, select **Withdraw Deferment** from the blue ellipsis.

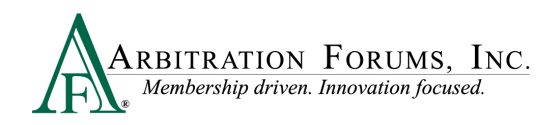

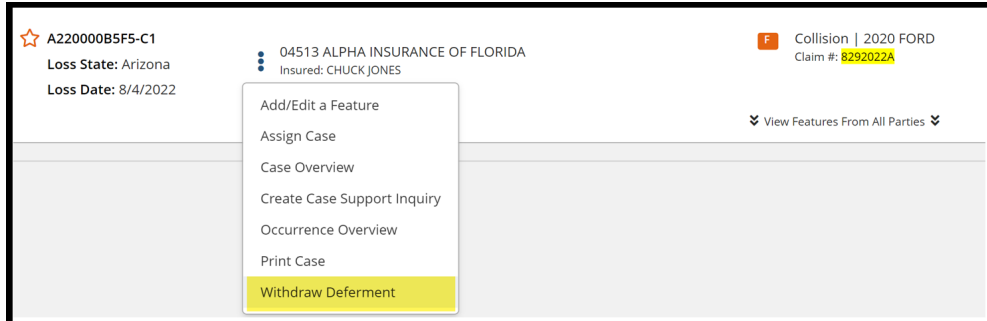

Deferments can also be withdrawn from within the case by selecting **Withdraw Deferment** from the blue banner.

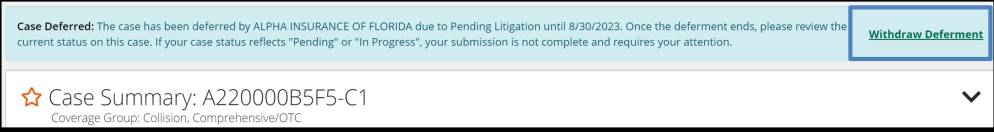

# <span id="page-27-0"></span>**Revisits**

The video link below provides step-by-step instructions on how to complete this process.

#### **[Revisits](https://home.arbfile.org/training/online-tutorials/revisits)**

Filers have limited circumstances in which to "revisit" a filing (i.e., where adverse parties have raised a damage dispute or jurisdictional exclusion).

In New York PIP cases, a Revisit is automatic when the responding party disputes OBEL or a Case Qualifier.

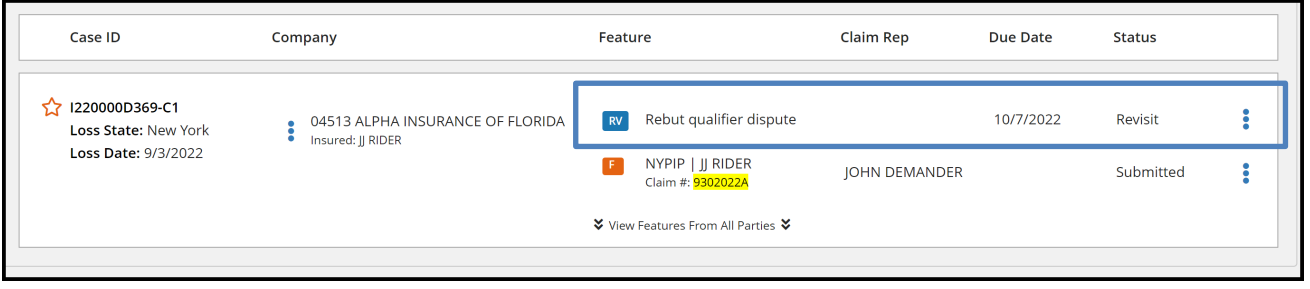

Filers have seven calendar days to revisit and complete the task.

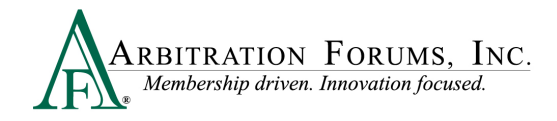

To view files with a revisit*,* go to the TRS Worklist.

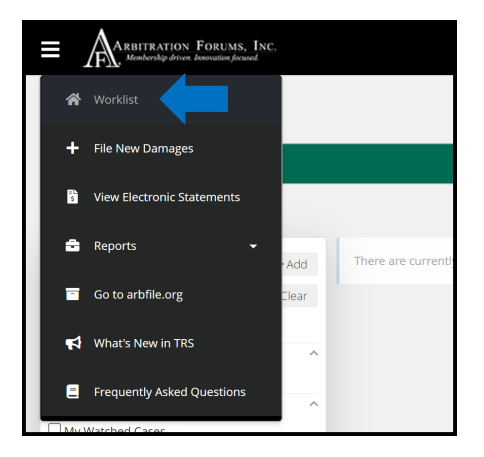

Under **My Cases**, filter your search by selecting **Needs Attention**.

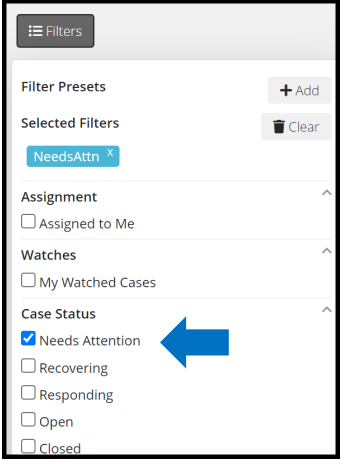

If a case has a revisit, it will appear on the right side.

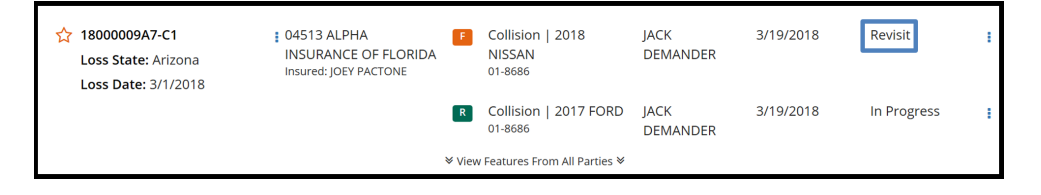

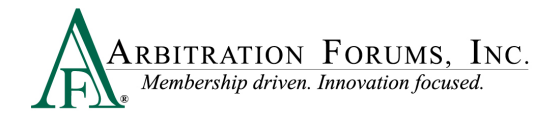

Select the blue ellipsis to the right, and then select **Revisit**.

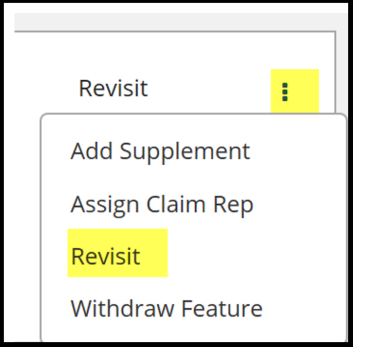

# <span id="page-29-0"></span>**Supplements**

The video link below provides step-by-step instructions on how to complete this process.

[How to File a Supplement](https://home.arbfile.org/training/online-tutorials/filing-a-supplement-case)

Additional payments, known as supplements, can be filed after a case is submitted.

Note: Evidence to support or dispute supplement damages are viewable by the parties.

There are two ways to add supplements depending on the case status **Submitted** or **Decision Published**.

#### **Case Status: Submitted (Decision not Published)**

Supplements can be added after the case is submitted (3 year Statute of Limitations). The filing company will select the blue ellipsis to start the process.

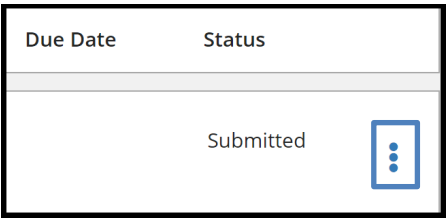

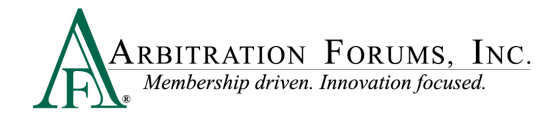

From the drop-down meun, select **Add Supplement**.

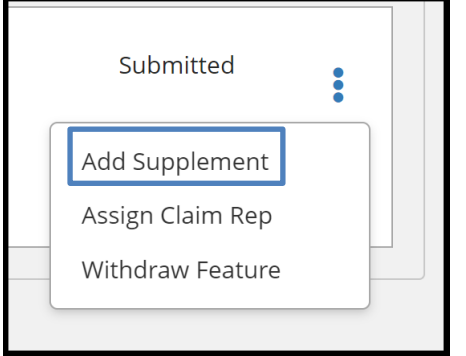

The following message appears. To save time, Filers can add supplements but cannot submit them until the liability decision is published. This avoids unecessary review of cases involving supplements where liability has not been proven, improving arbitrator cycle time.

Select **Proceed** and continue to add supplements.

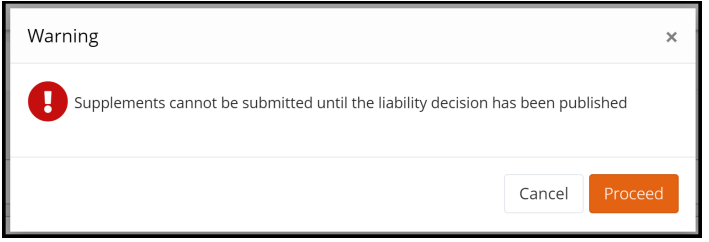

Complete each workflow step to add a supplement to a case.

The first Workflow Step, **Select Features**, is automatically pre-filled. This is verified by the word **Added** displayed next to the **Available Feature**. A yellow banner appears at the top of each Workflow Step as a reminder that Supplements cannot be submitted until the liability decision has been published.

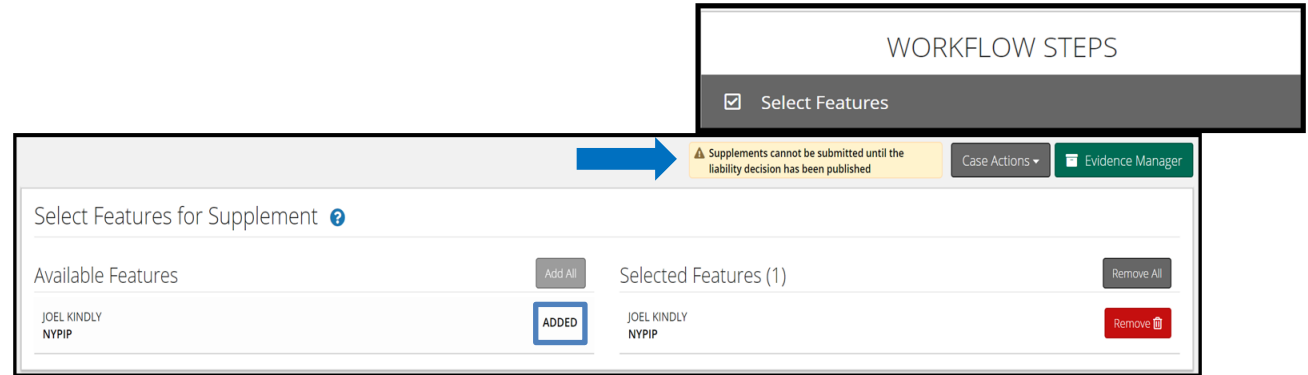

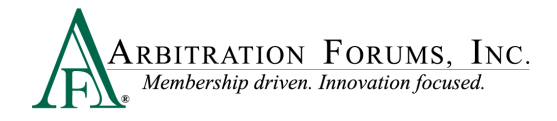

#### Go to the next step: **Coverage Information.**

Change previously submitted answers by selecting the applicable radio button. If there are no changes, go to the next step: **Supplement Information**.

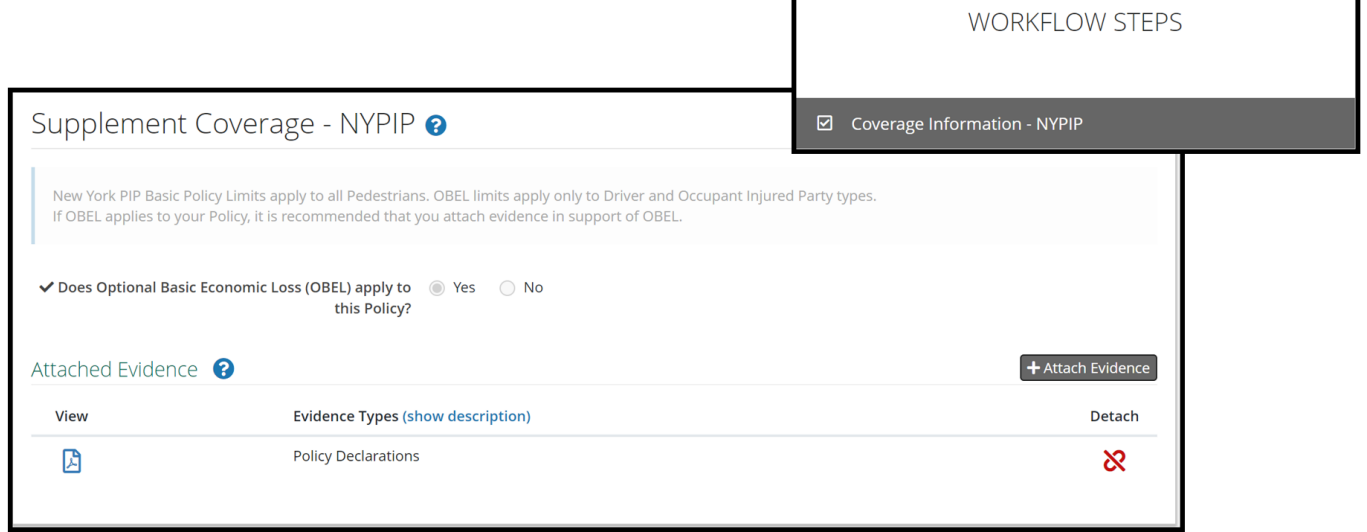

From the **Supplement Information** workflow step, scroll down to the **Company-Paid Damages** section; enter the supplement payment in the appropriate category**.**

Next, enter supplement(s) amounts in the appropriate fields below.

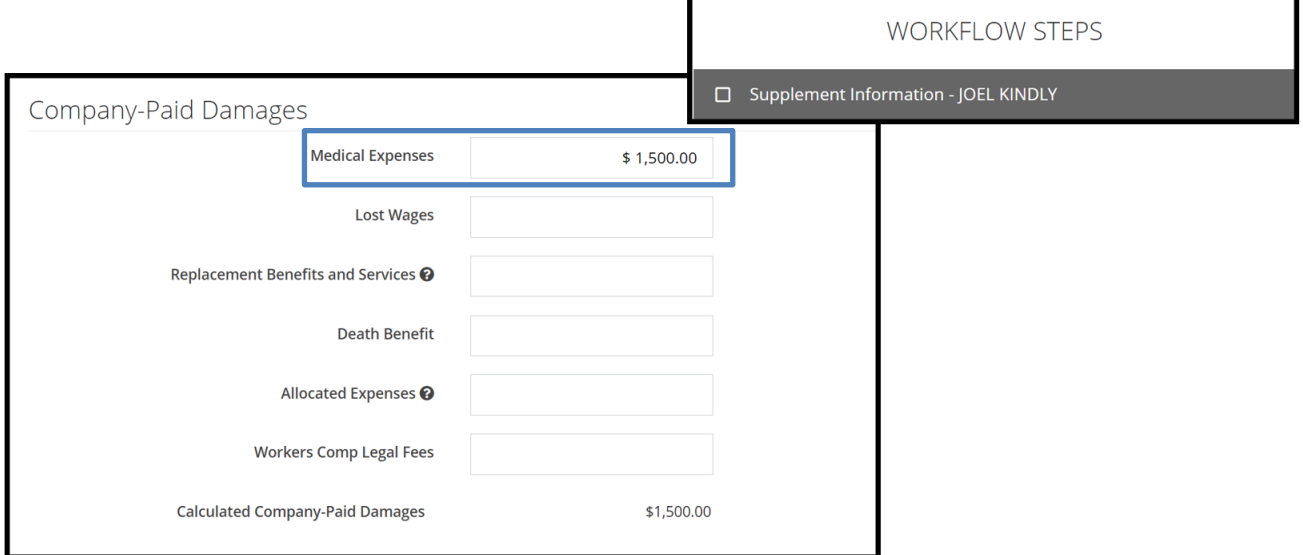

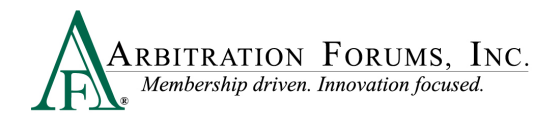

**Attach Evidence** to support supplement amounts. (See **Attach Evidence** for more information on this topic.)

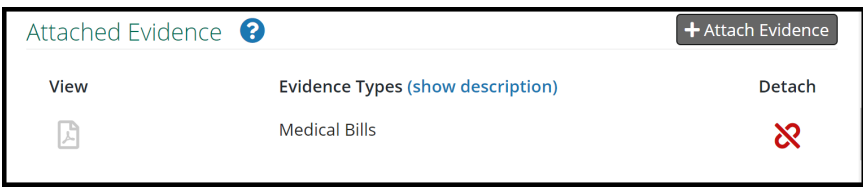

The next workflow step, **Select Supplements to Submit,** indicates the damage decision must be published before you can submit the supplement. Exit the workflow and wait for the decision to publish.

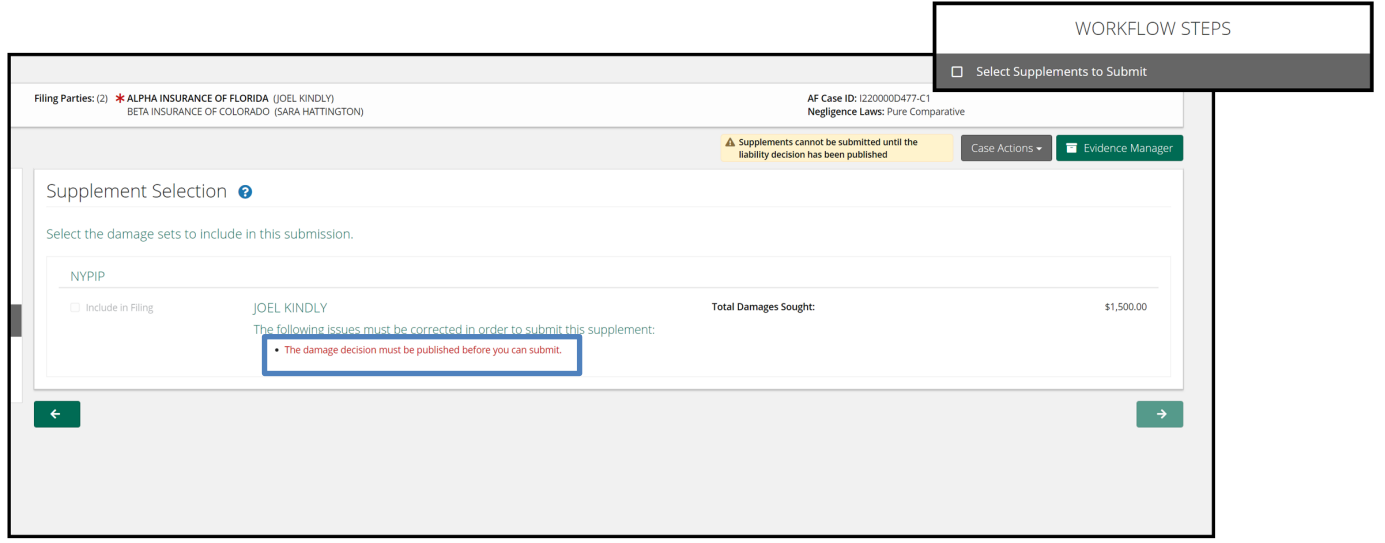

The supplement filing will appear in your Worklist with a case status of "In-Progress" until the decision is published and you submit the supplement filing.

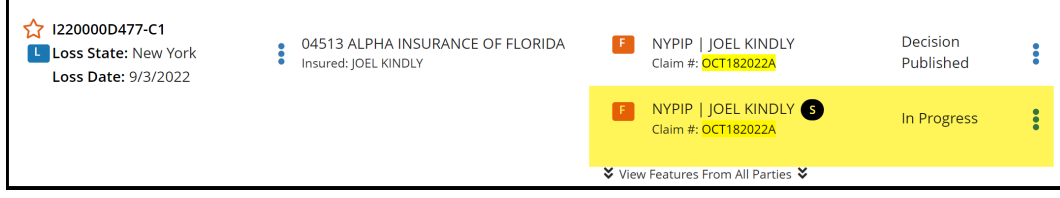

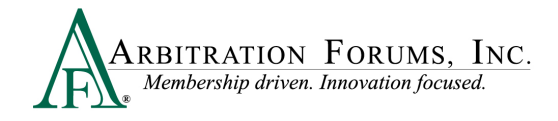

#### **Case Status: Decision Published**

In cases where the decision has already been published and is favorable to you, a supplement can be added by selecting the blue ellipsis and **Edit Supplement** from the drop-down menu.

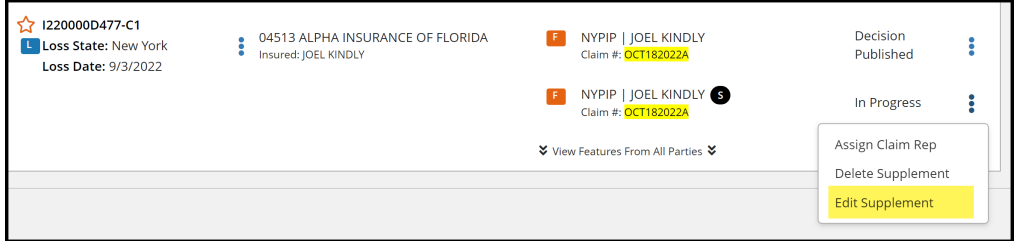

The case status will display as "In-Progress."

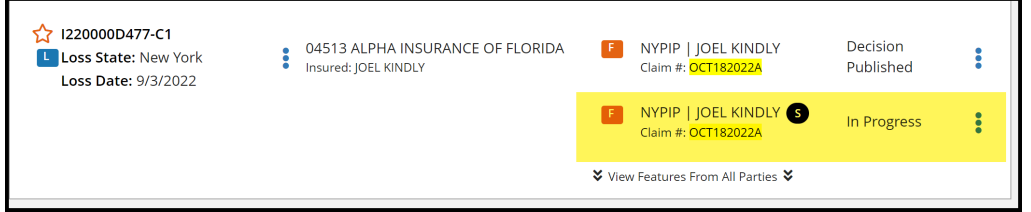

Select the blue ellipsis and **Edit Supplement** from the drop-down menu.

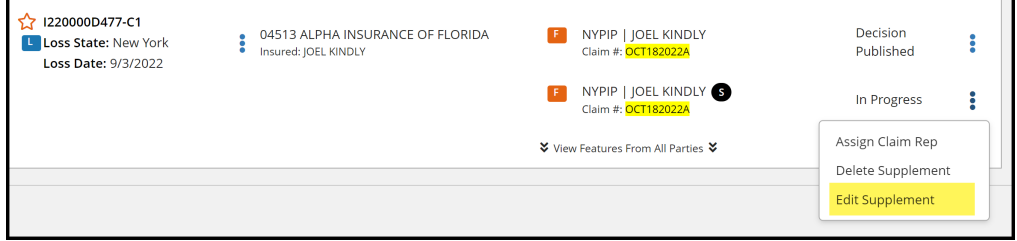

Review the information saved on each workflow step. Filers can make changes, add, edit, or delete supplement amounts. The last step is to submit your supplement filing.

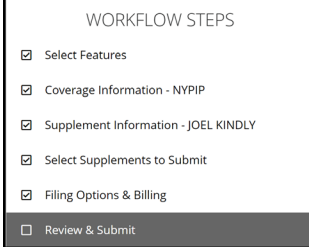

Once the supplement is submitted, it will appear in your Worklist with an **"S"** badge and a Case Status of "Submitted."

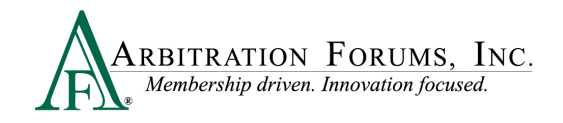

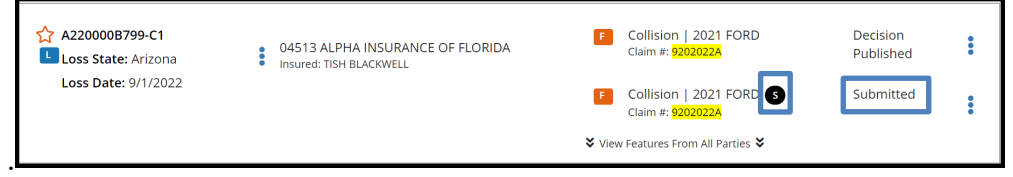

For assistance, please contact Member Services at 866-977-3434.